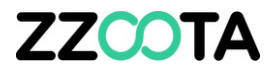

# CUSTOM ALERT – SQUARE3X

#### **The Square3X has a number of Custom Events which have an allocated Event code.**

In this presentation we will :

- Create a Custom Event using a Square3X Custom Event code, then
- Create a Custom Alert

REMEMBER a Custom Event must be created before a Custom Alert.

Square 3X custom event summary

**Event 0:** Real-time position of the asset.

**Event 1**: Break point data. If there is no GSM signal the device will store location data in flash memory and upload once reconnected.

Event 2: Device sleeping. If the device starts up for the first time, the device will stay online until GPS position fixed, then device will go into sleep mode. If the device does not fix a GPS position in 25 minutes, it will go into sleep mode. If the device has already fixed a GPS position, it will sleep in 2 minutes. The Device will wake up once every hour during sleep mode and then sleep again after 200 seconds.

Event 3: Over speed. If the driving speed is over the preset speed (default is 120km/h) and last for the preset time (default is 5 seconds), it will be considered as an over speed. You can also set over speed alerts via the platform that are triggered immediately.

Event 4: Fatigue alarm. Once vehicle usage reaches a set time (default is 4 hours) the fatigue alarm will be triggered.

Event 5: Set protection mode. If the device is set to protection mode it will trigger an alarm if certain behaviour (vibration/starting/moving) occurs.

Event 6: SOS alarm. The device has the ability to plug in an emergency SOS button. When pressed will trigger this event.

Event 7: Harsh deceleration. If deceleration within 2 seconds is more than the preset deceleration threshold (default is 0.3g-force), it will be considered as harsh deceleration.

Event 8: Harsh acceleration. When acceleration within 2 seconds is more than the preset acceleration threshold (default is 0.2g-force), it will be considered as harsh acceleration.

Event 9: Harsh turn. If a turn within 5 seconds is more than the present amount (default is 0.7g-force) and the driving speed is more than 3.5 km/h, it will be considered a harsh turn.

Event 10: Impact alarm. If the vehicle impacts during driving (three-axis acceleration sensor detects that acceleration is more than 19.6  $m/s<sup>2</sup>$ ), the device will send an alarm and can make an emergency rescue call.

Event 11: Rollover alarm. If the vehicle rolls over during driving (three-axis acceleration sensor detects that the rollover degree is more than 60°), the device will send an alarm and can make an emergency rescue call.

Event 12: High RPM. If RPM is more than the preset revolution threshold (default is 6000), it will be considered as a high revolution.

Event 13: Speed and RPM mismatch. The device obtains the vehicle speed and engine RPM, and then checks the relationship between the RPM and speed, against the preset matching criteria.

Event 14: Idle alarm. If the vehicle keeps a static status or its speed is always less than the preset value, it will be considered as idle status. The idle alarm will log once every 10 minutes if vehicle is in idle status. Idle times are judged by ignition and speed.

Event 15: Device plug-in alarm. The device has been plugged into an OBDII port.

Event 16: Power disconnection alarm. The device has been removed from a power source.

Event 17: Turn compensation. When a turn is more than 20°, the device will send position information.

Event 20: SOS 2 alarm. Second SOS event option. The device has the ability to plug in an emergency SOS button accessory (total of two accessory). When pressed will trigger this event.

Event 30: Vehicle coolant temperature alarm. The device has detected a coolant temperature alert (default is 110 degrees).

#### **ZZCOT** IА

In this presentation we will create an alert to trigger if:

- The power for a Square3X has been disconnected, EVENT 16
- on a nominated vehicle.

There are 3 main steps in creating a Custom Alert

- 1. Find the Event code from the Square3X custom event summary.
- 2. Create a "Custom Event"
- 3. Create a "Custom Alert"

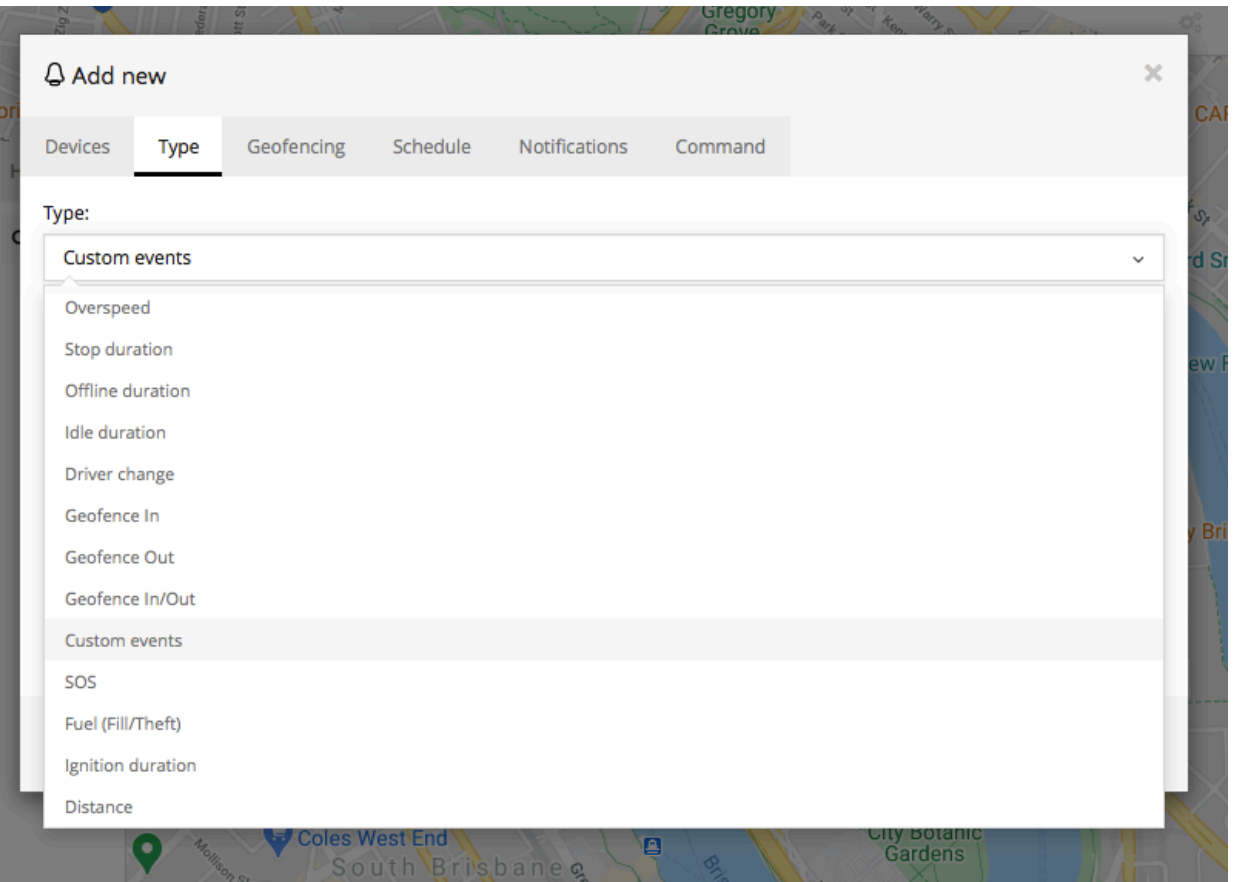

#### **STEP 1**

**To begin log into the zzootaLink platform and navigate to the Main page.**

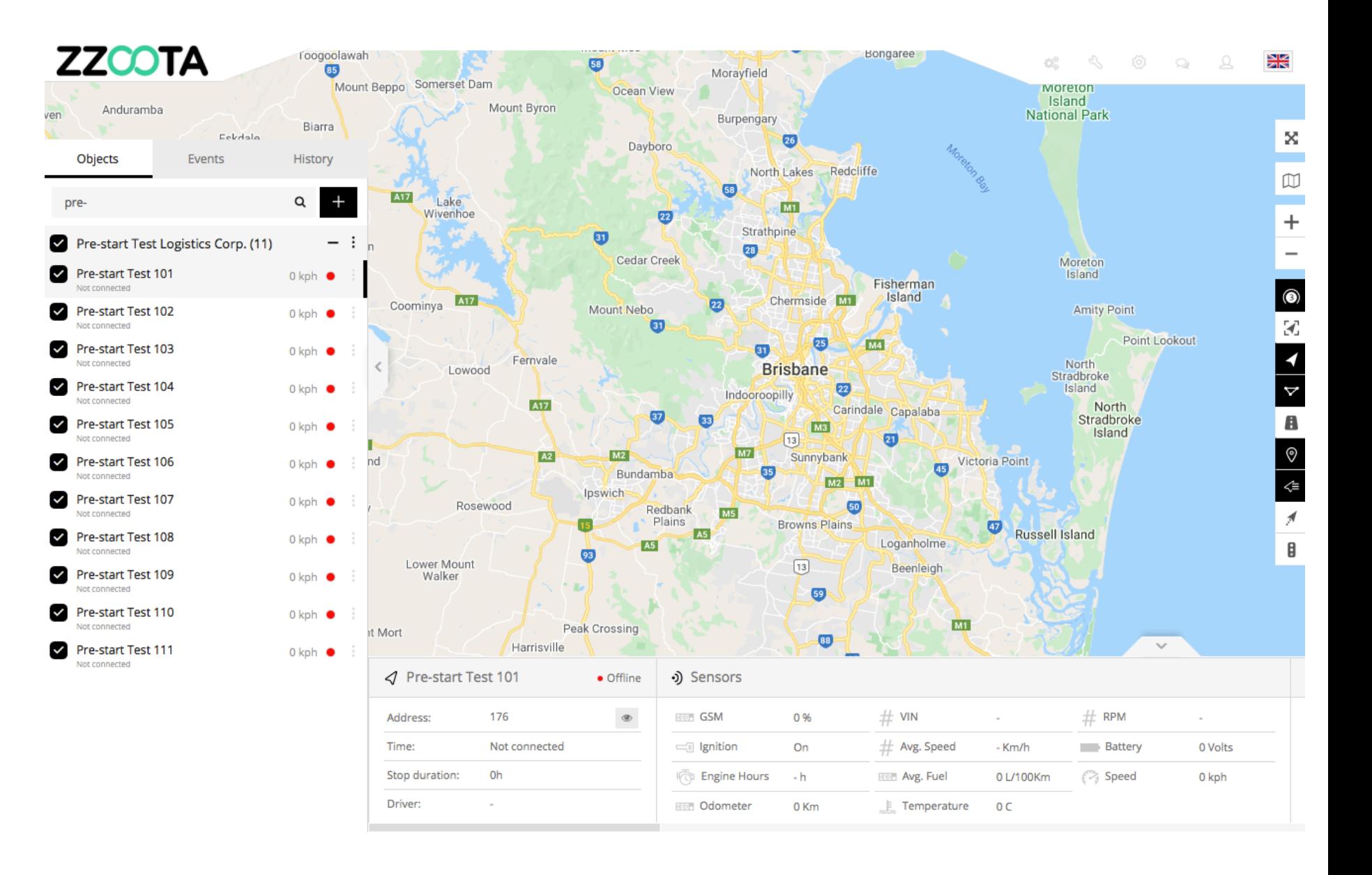

**STEP 2 Select "Setup".**

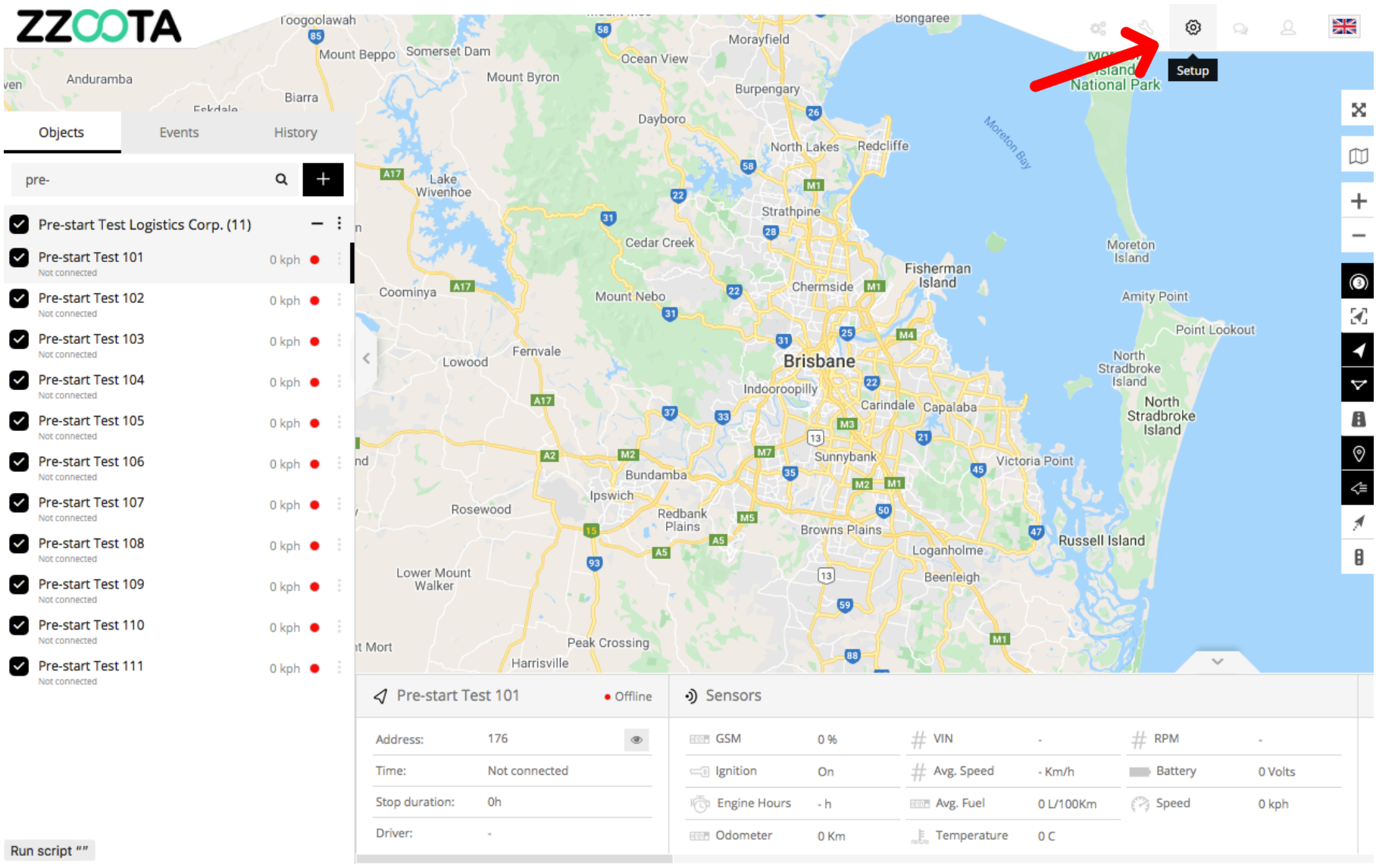

**STEP 3 Select "Events".**

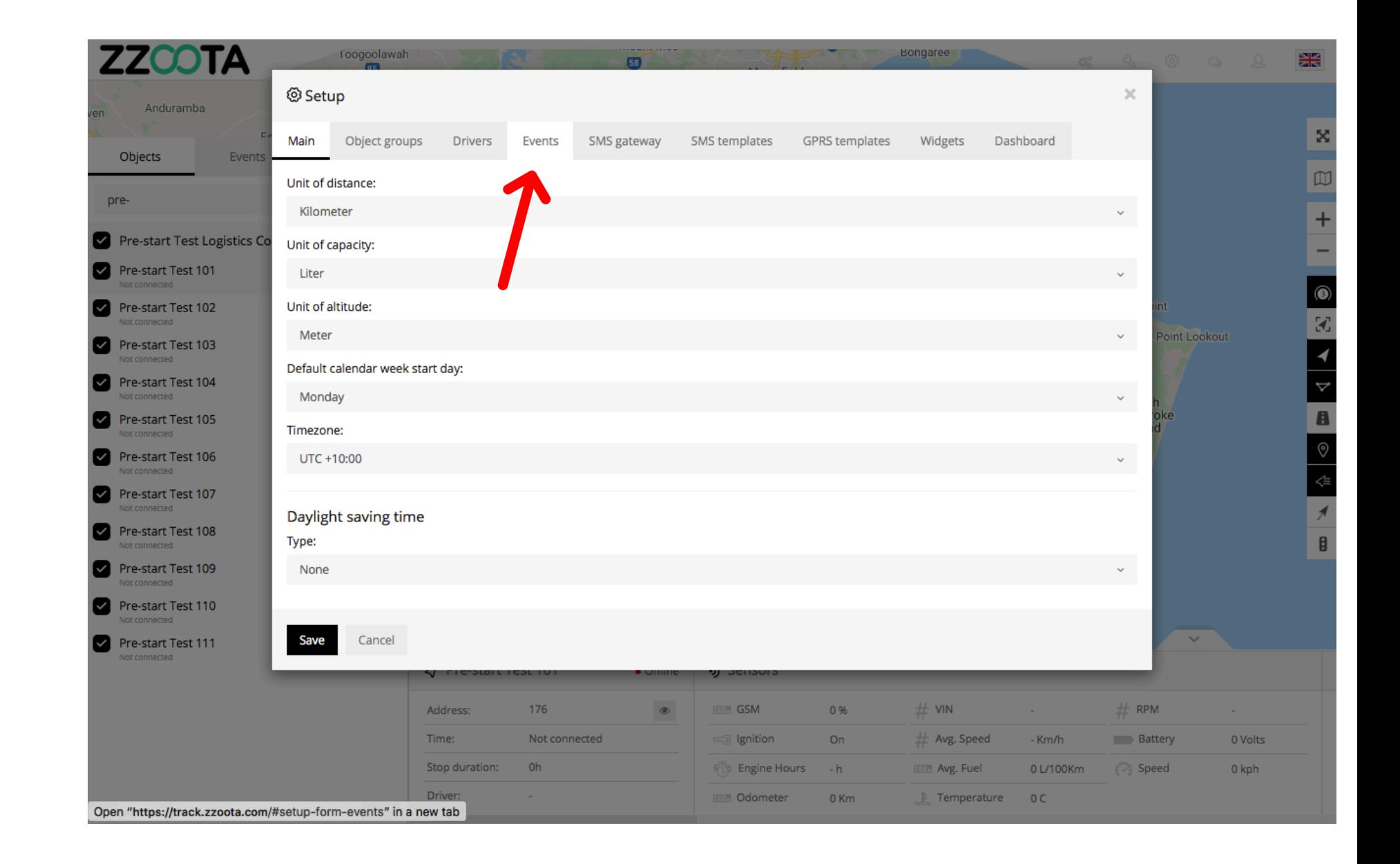

**STEP 4 Select "+ Add event".**

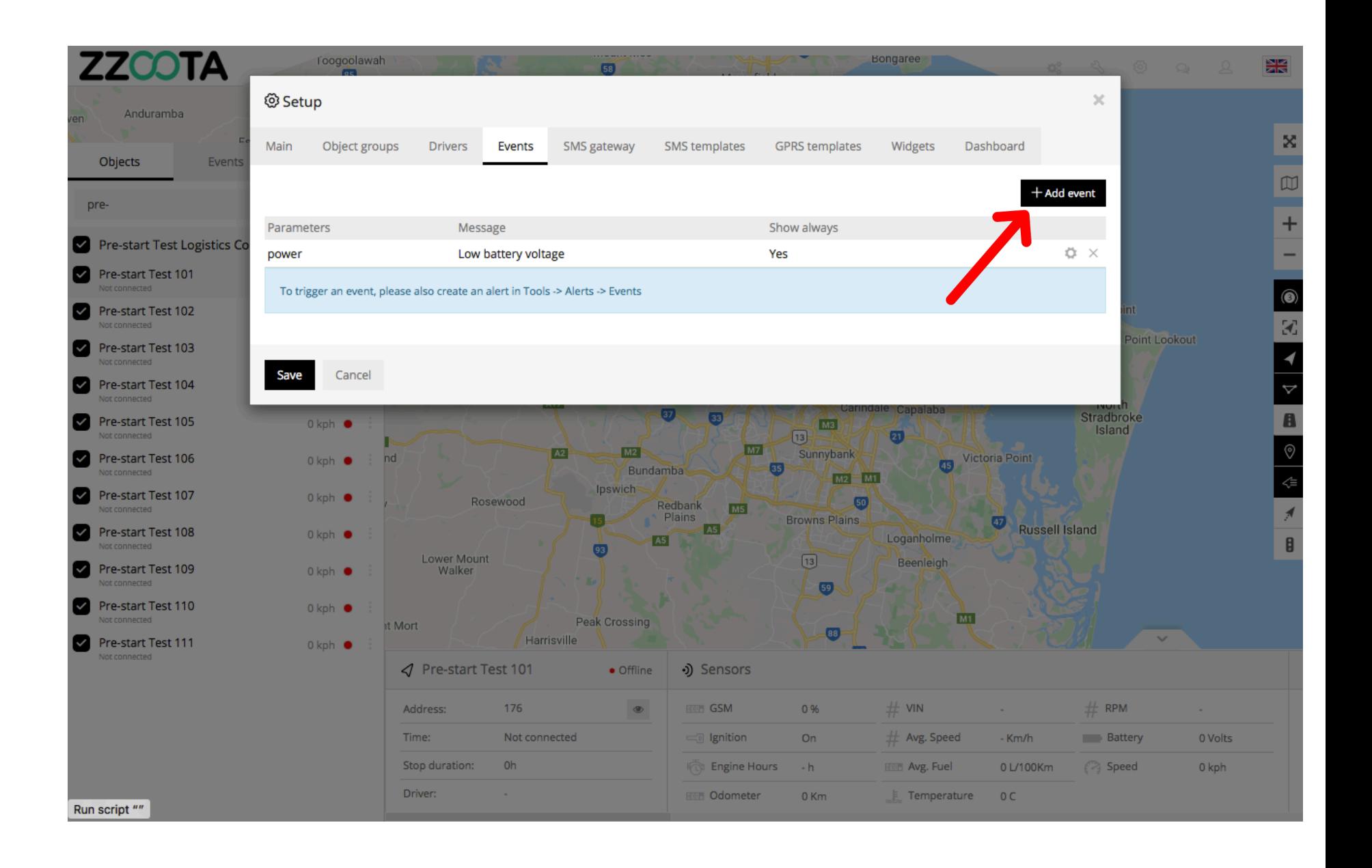

**STEP 5 Check the "Show always" box.**

Tip : When the "Show always" box is checked the Event that we create will be visible on the Alerts page for selection.

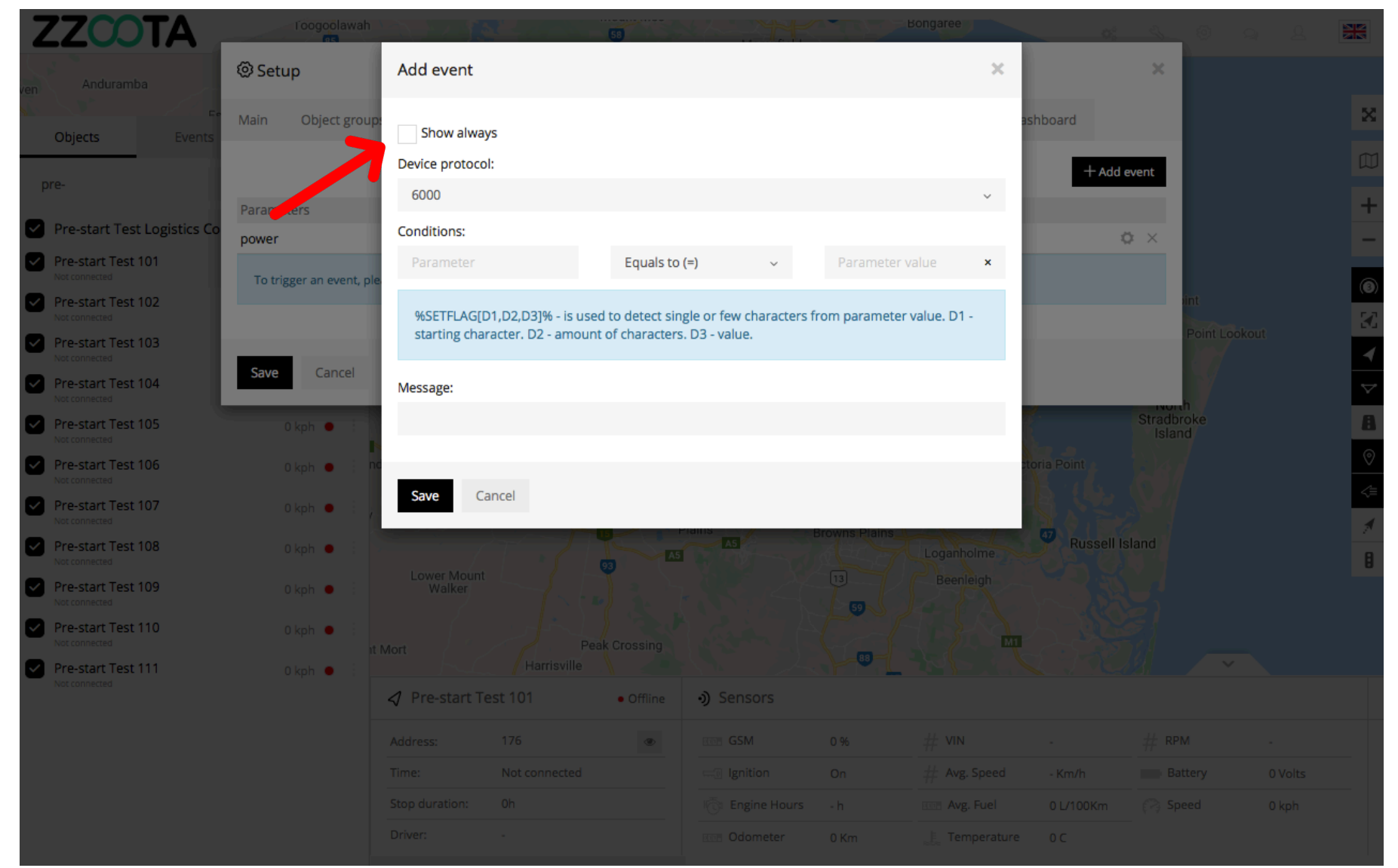

**STEP 6**

**Select corresponding "Device protocol" for the device being used.**

> **Protocol hardware codes** Space10X: 6023 Sprint3X: 8023 Square3X: 6111 Sky3X: 6111 Solar10X: 6201 Site7X: 6055

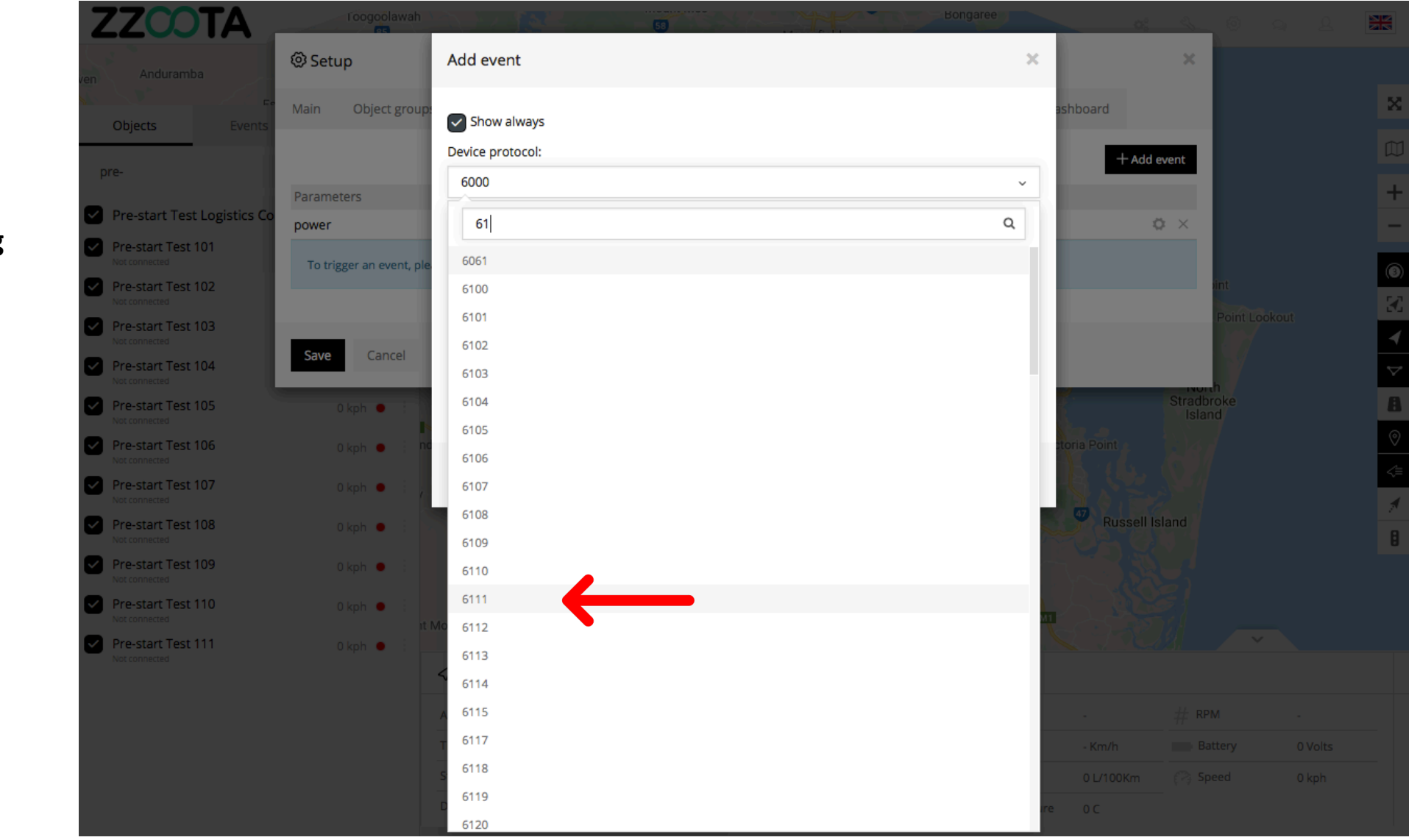

**STEP 7**

**Enter the parameter name "event" in the "Conditions" field.**

**For info : "event" corresponds to the parameter name of the Square3X custom event codes in the Data log.**

**IMPORTANT : Always enter the parameter name exactly as it is written in the Data Log.**

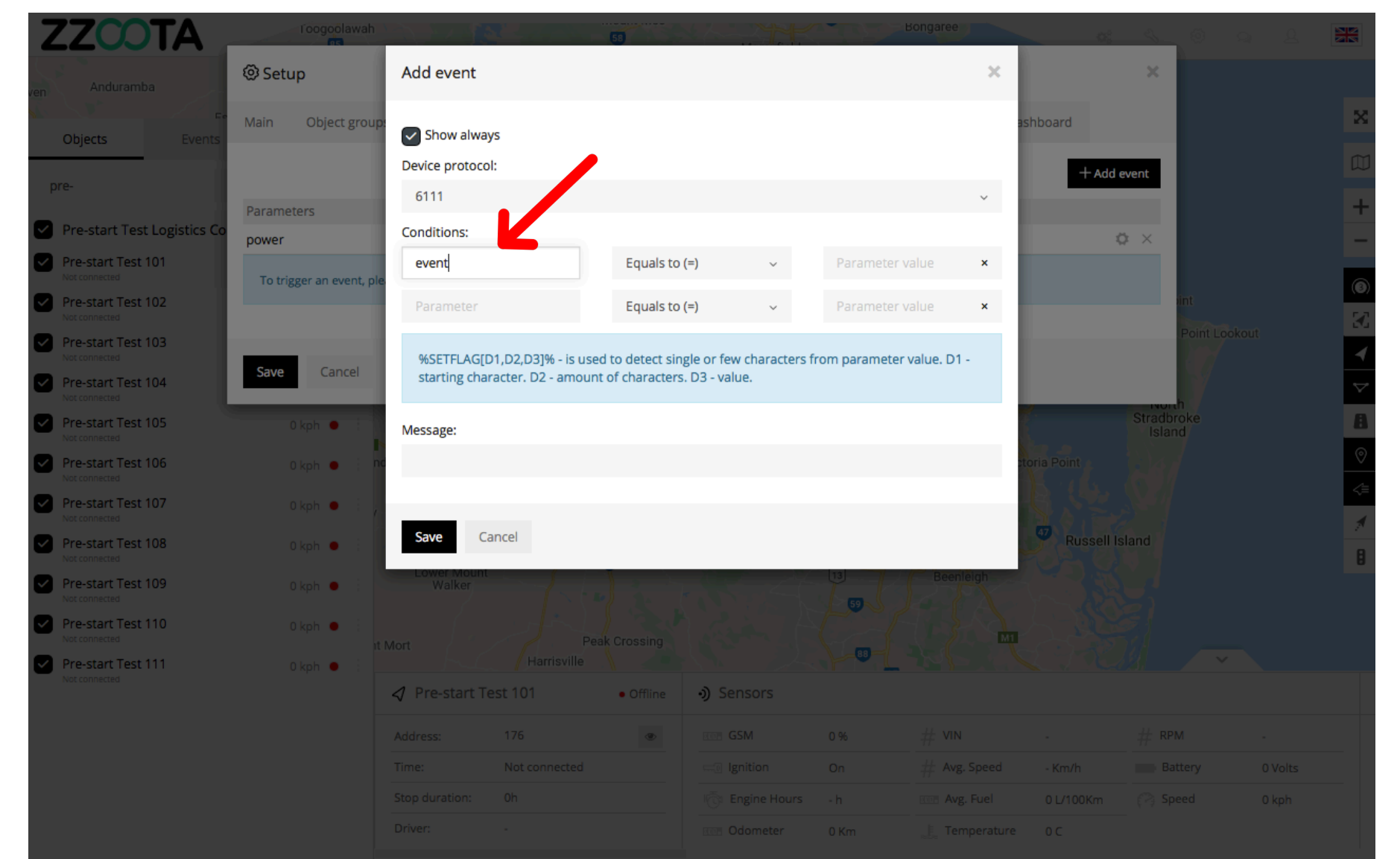

**STEP 8**

**Choose the appropriate**  condition from the drop-down **menu.**

- **Equals to (=)**
- **Greater than (>)**
- **Less than (<)**

In this example we choose "Equals to  $(=)$ " as we want the Alert to trigger when Event 16 is sensed.

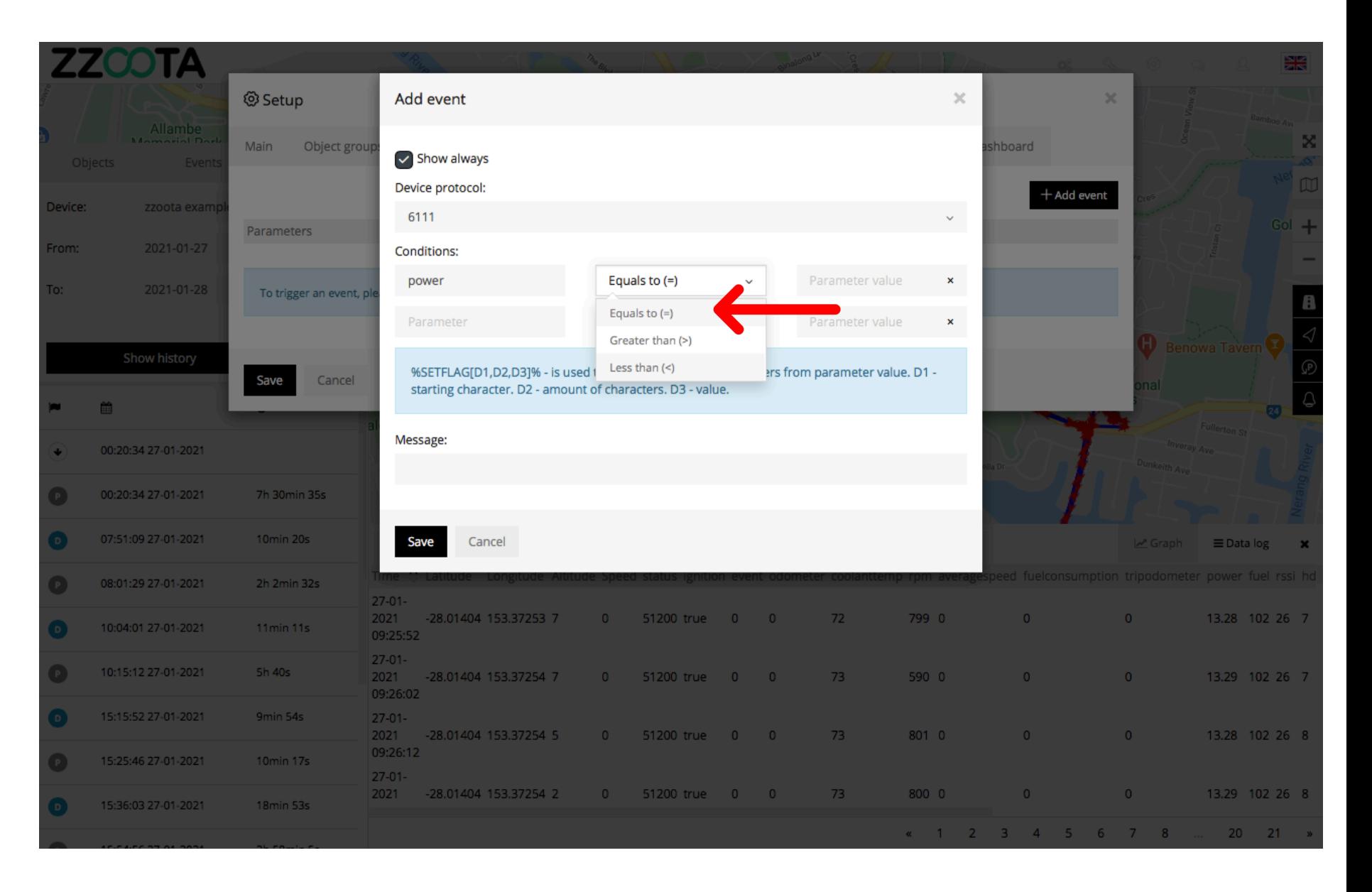

**Enter the "Parameter value".**

In this example we want the

- event to
- $=$
- 16

**STEP 9**

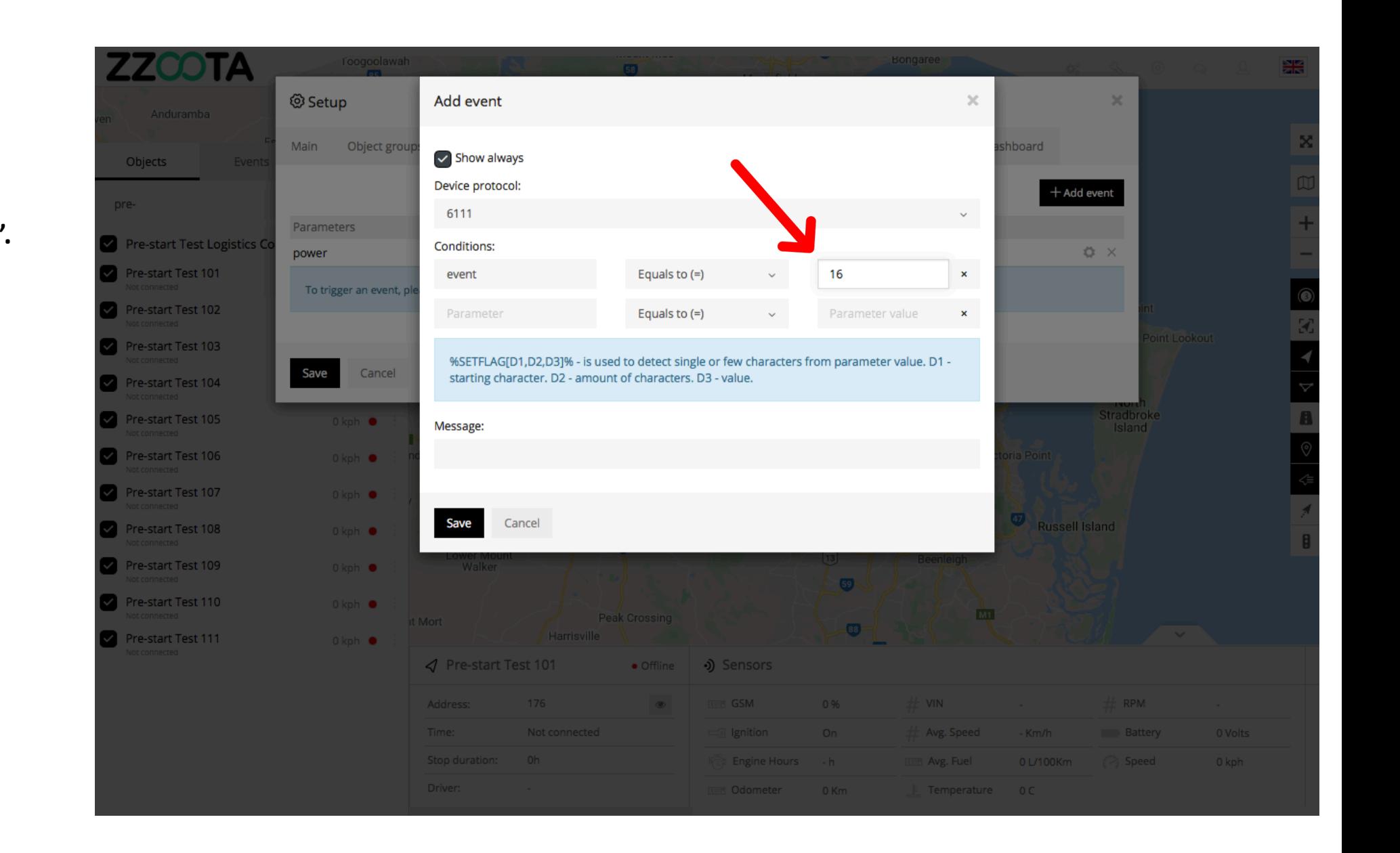

**STEP 10**

**Write a "Message" that you want to receive when the Alert is triggered.**

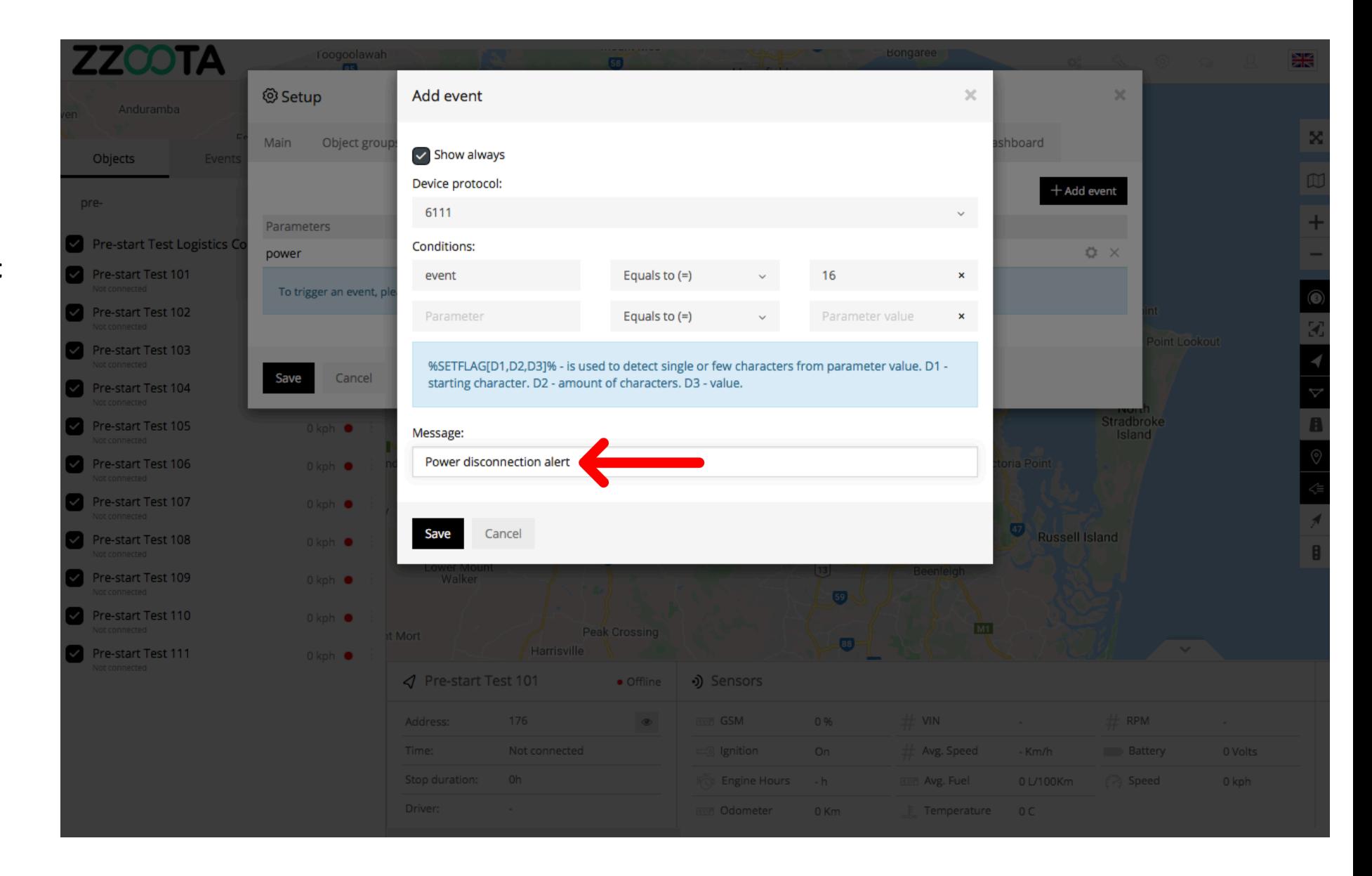

**STEP 11 Select "Save".**

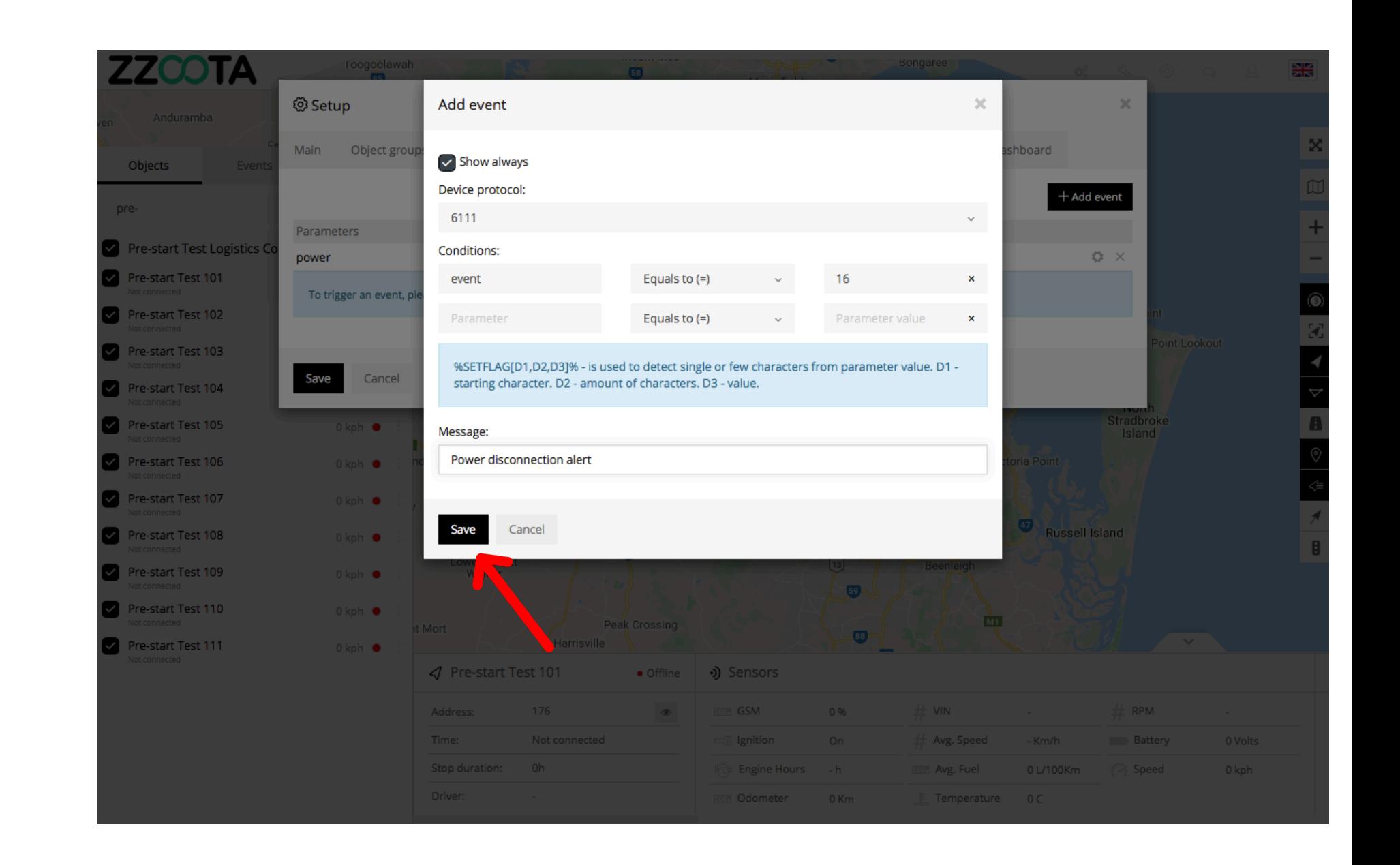

**STEP 12**

**Select "Save" again.**

**The Square3X Custom Event has now been created.**

Handy  $tip$ : To edit or view the parameters again select the **"**⚙**"**  icon.

Now we will create a Custom Alert.

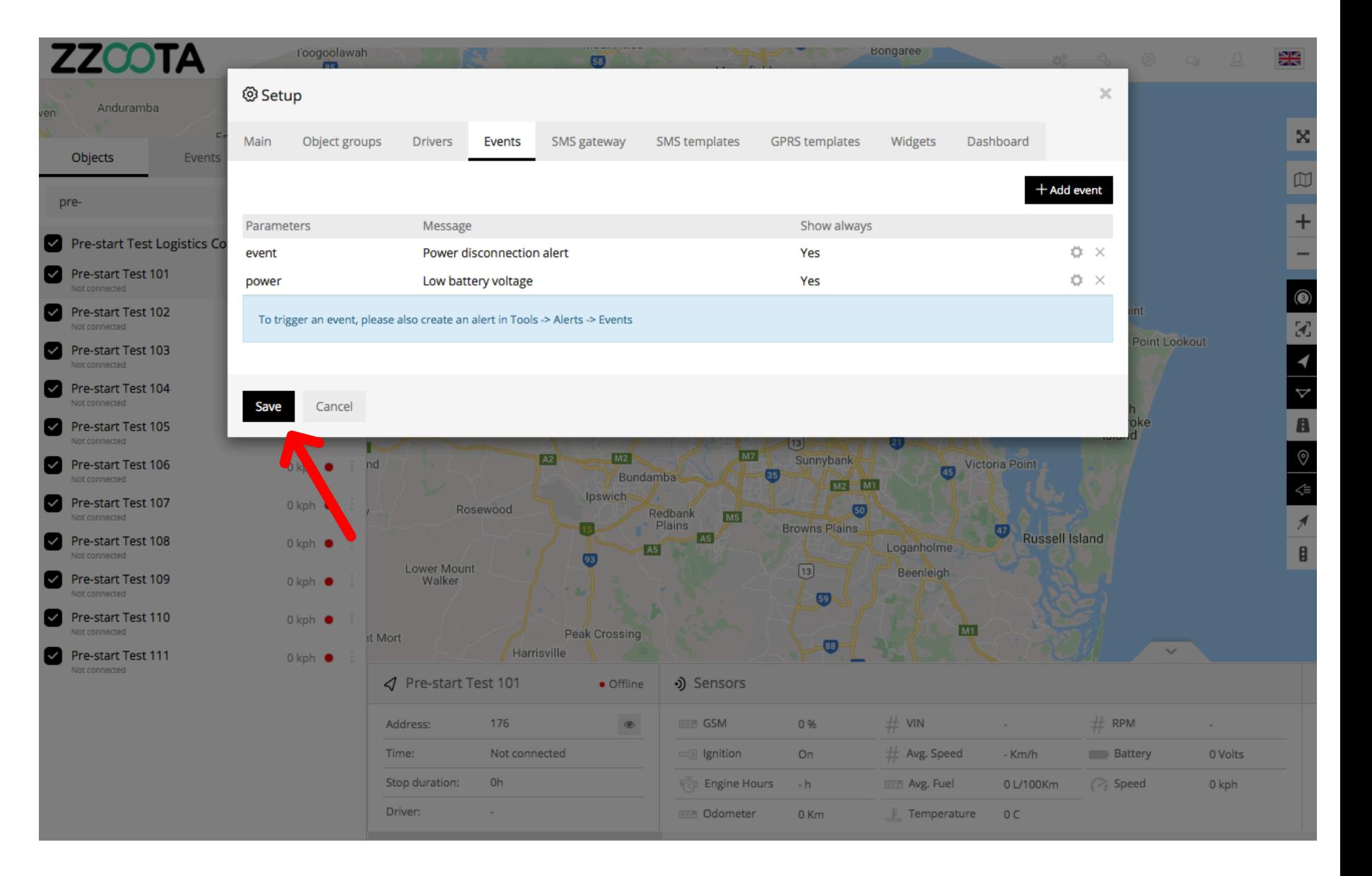

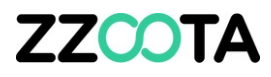

**Now that the Custom Event has been created we can make an Alert for it.** 

B Lomandra  $\blacksquare$ 噐 É, Raymont pu  $\bigcirc$  $\blacksquare$ Lutwyche 同  $\overline{\mathbf{z}}$  $\odot$ Dave pu Tools Oriel Rd  $\Box$ 间  $B_{\text{en}}$ ks St  $\blacksquare$ Ascot 圓 × Eagle Farm Pinkenba Newmarket Wilston ( T.) History andy Camp Rd Hamilton  $\mathbb{D}$ 四 Eat Street Northshore M4 80 Sibley Rd **Bowen Hills**  $\mathbf{v}$  $+$ **M**  $\overline{\mathbf{z}}$  $\overline{+}$ Victoria Park<br>Golf Complex 同 Newstead (日)  $-$  : Bulimba ston Rd Hemmant Wynnum We  $\overline{\mathbf{z}}$ 10 **Red Hill** Balmoral  $0$  kph  $\bullet$  $M3$ Fortitude Ropley Rd. Murarrie Teneriffe Lytton<sub>p</sub>  $^\circledR$ БT. **Valley**  $0$  kph  $\bullet$  $M3$ Φ Ø Morningside Customs House Ю **Vilton** O oØ.  $\overline{\mathbf{z}}$ 圆  $\blacksquare$  $\blacktriangleleft$ Ø **New Farm Park** .e **Brisbane**  $\blacksquare$ Ø  $\Delta$ Cannon Hill B Tingalpa  $\bullet$  $\mathbf{B}$ South Brisbane  $\overline{\mathbf{33}}$ 四 Norman Park Seven Hills West End ø  $^{\circ}$ East Brisbane -65 Woolloongabba Carina  $\Leftarrow$ Dornoch Terrace Stanley Rd  $M3$  $\overline{a}$ The University 圓 Ó of Queensland  $\overline{\mathcal{A}}$ 22 ಥ 10 圆 64 Coorparoo ø ₿ Stones Corner ø  $\blacksquare$ Westfield Carindale Lucia **M3** Camp Hill Juliette St A7 Fairfield Belmont **Whites Hill** 回 Greenslopes Reserve Club √ zzoota example 2 •) Sensors  $\bullet$  ACK 9 Upton St, Bundall QL... 
<br/>
<br/>
® **STILE** GSM  $#$  VIN  $#$  RPM Address: 63% JTMHV05J40...  $\mathbf 0$ Time: 28-01-2021 13:45:44 Off **Example** Ignition  $#$  Avg. Speed 0 Km/h **Battery** 12.52 Volts 31min 13s Stop duration: Engine Hours 575.86 h **STOP Avg. Fuel** 0L/100Km €<sup>2</sup> Speed 0 kph Driver: **Milli** Odometer 23608 Km Femperature 40 C

**STEP 13 Select "Tools".**

Run script ""

**ZZCOTA** 

Objects

zzoota example

Ungrouped (2)

zzoota example

28-01-2021 13:34:11

zzoota example 2

28-01-2021 13:45:44

Enoggera

 $\mathsf Q$ 

 $\bullet$ 

Events

 $40$ 

**STEP 14 Select "Alerts".**

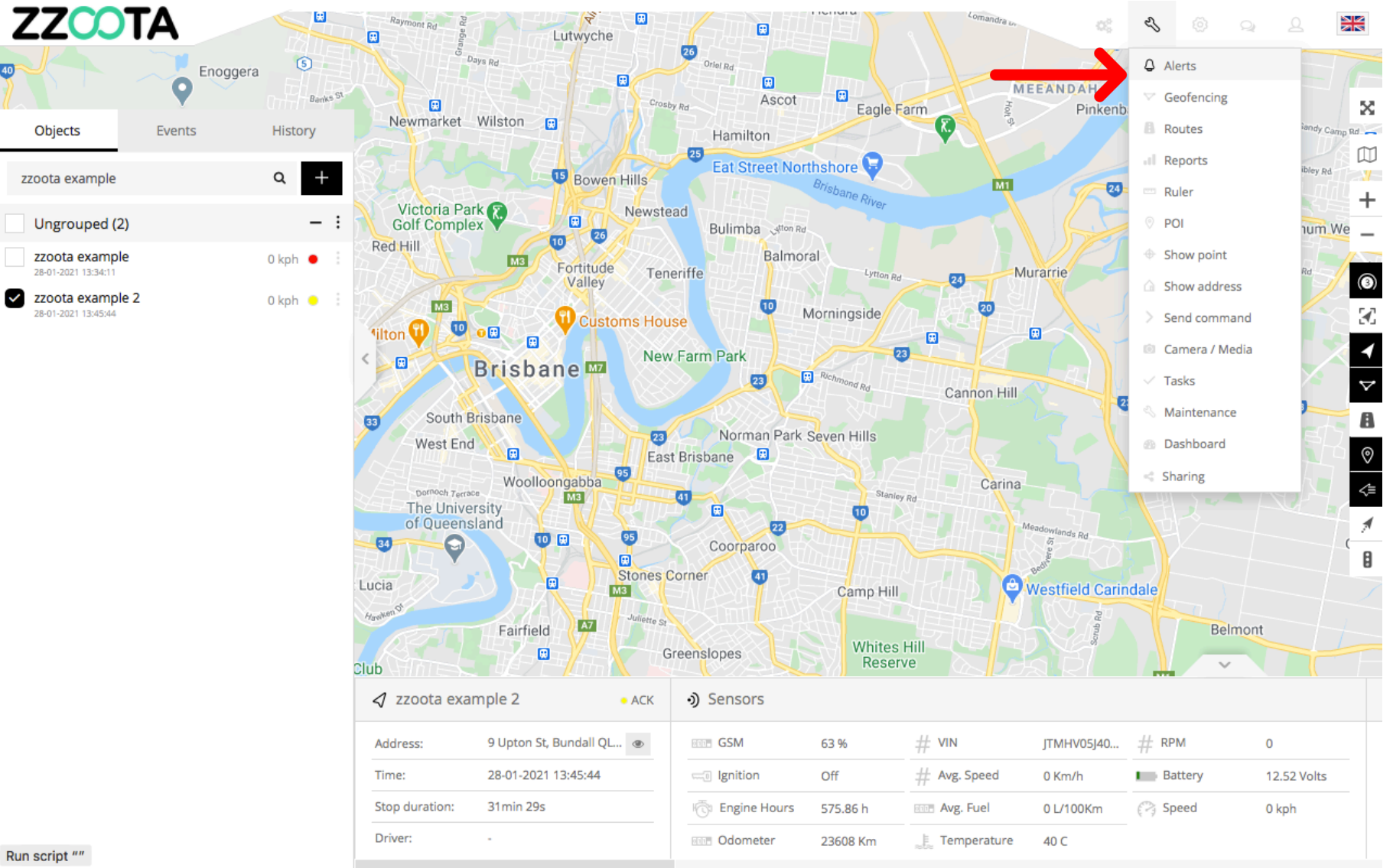

Run script ""

 $40$ 

**STEP 15 Select "+" to add.**

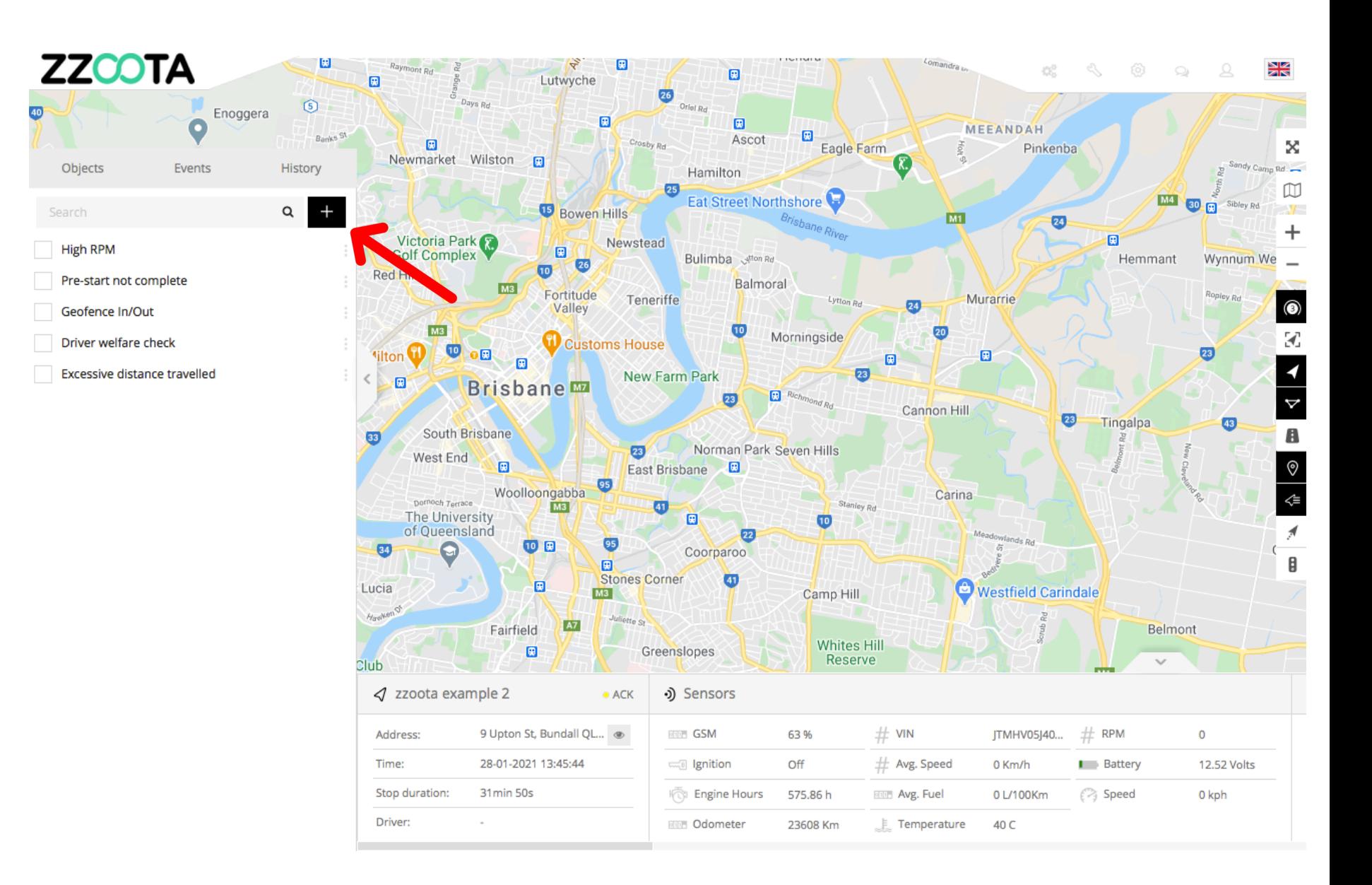

**STEP 16 Give the Alert a "Name".**

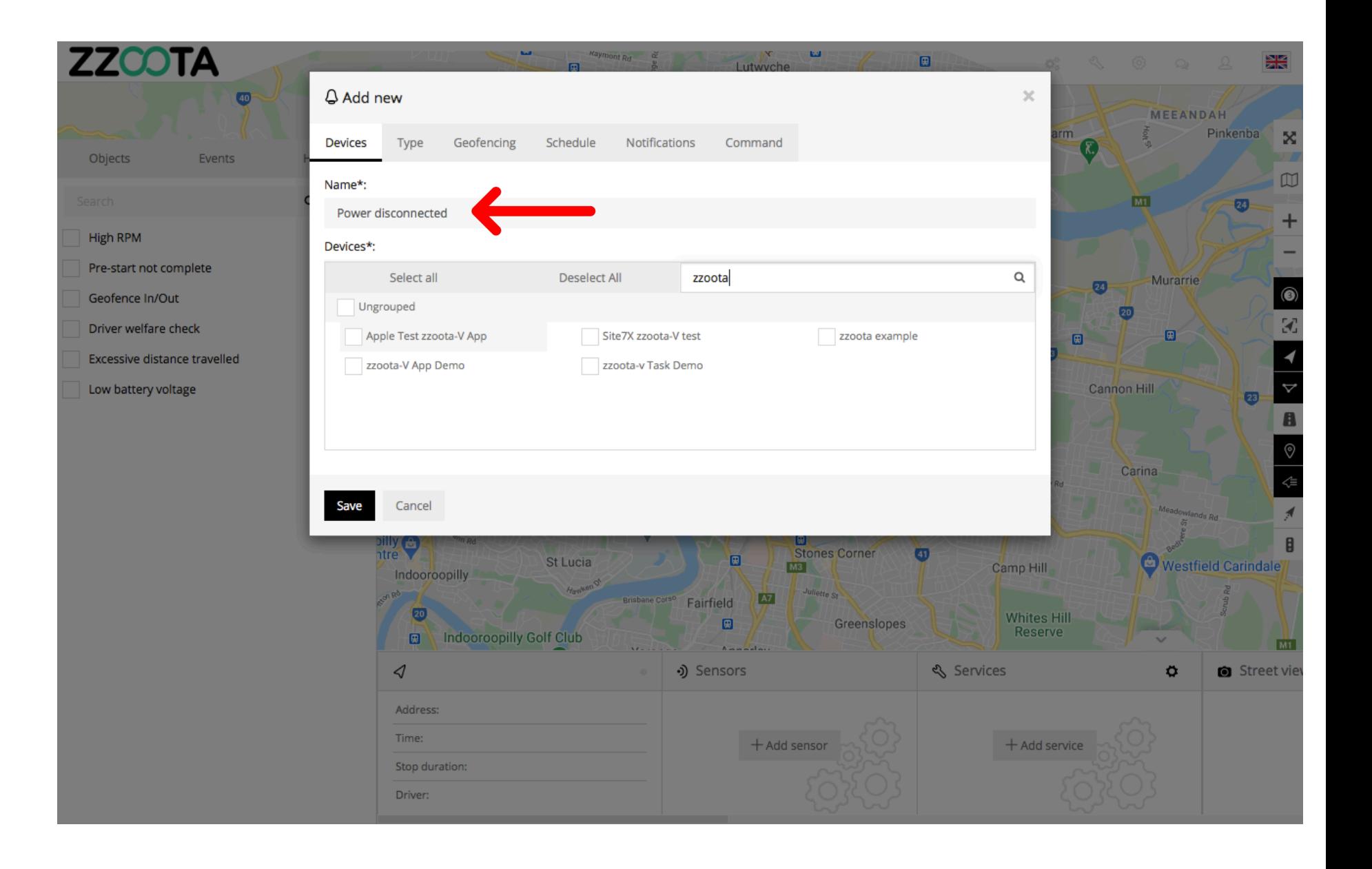

**STEP 17**

**Select the "Devices" you want to add the Alert to.**

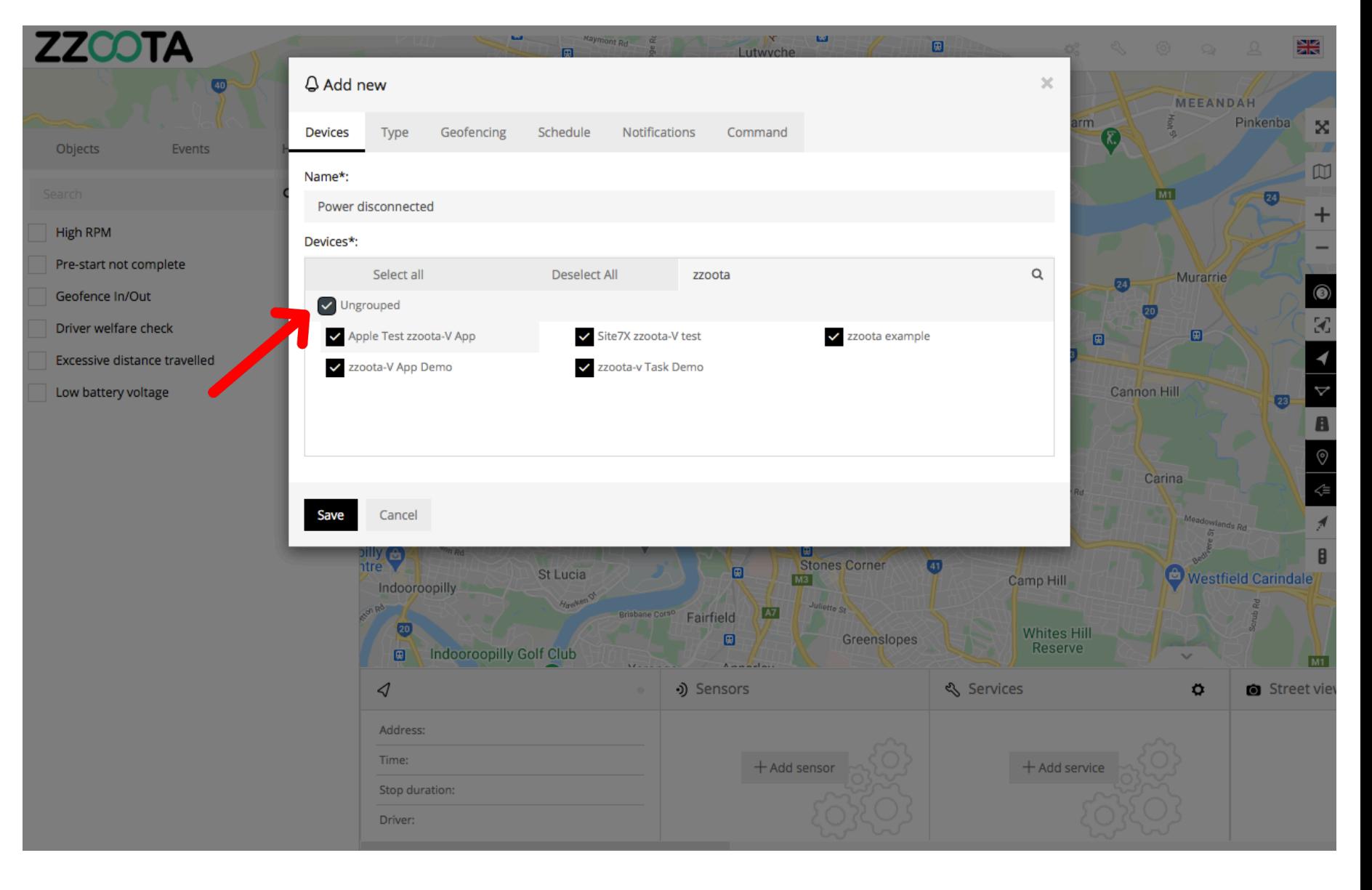

**STEP 18 Select "Type".**

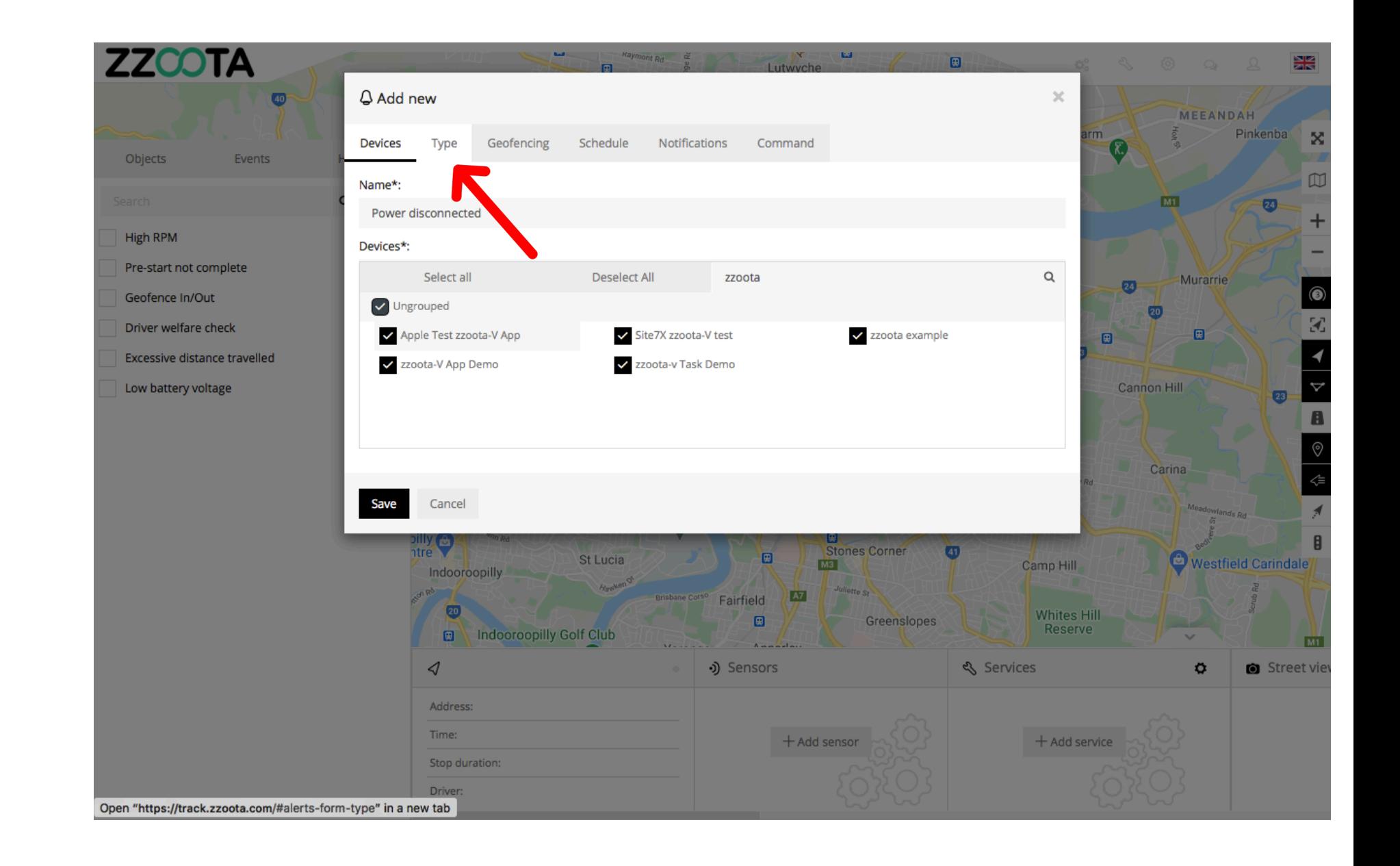

**STEP 19 Choose the "Type" of Alert.**

**In this example we are choosing "Custom events".**

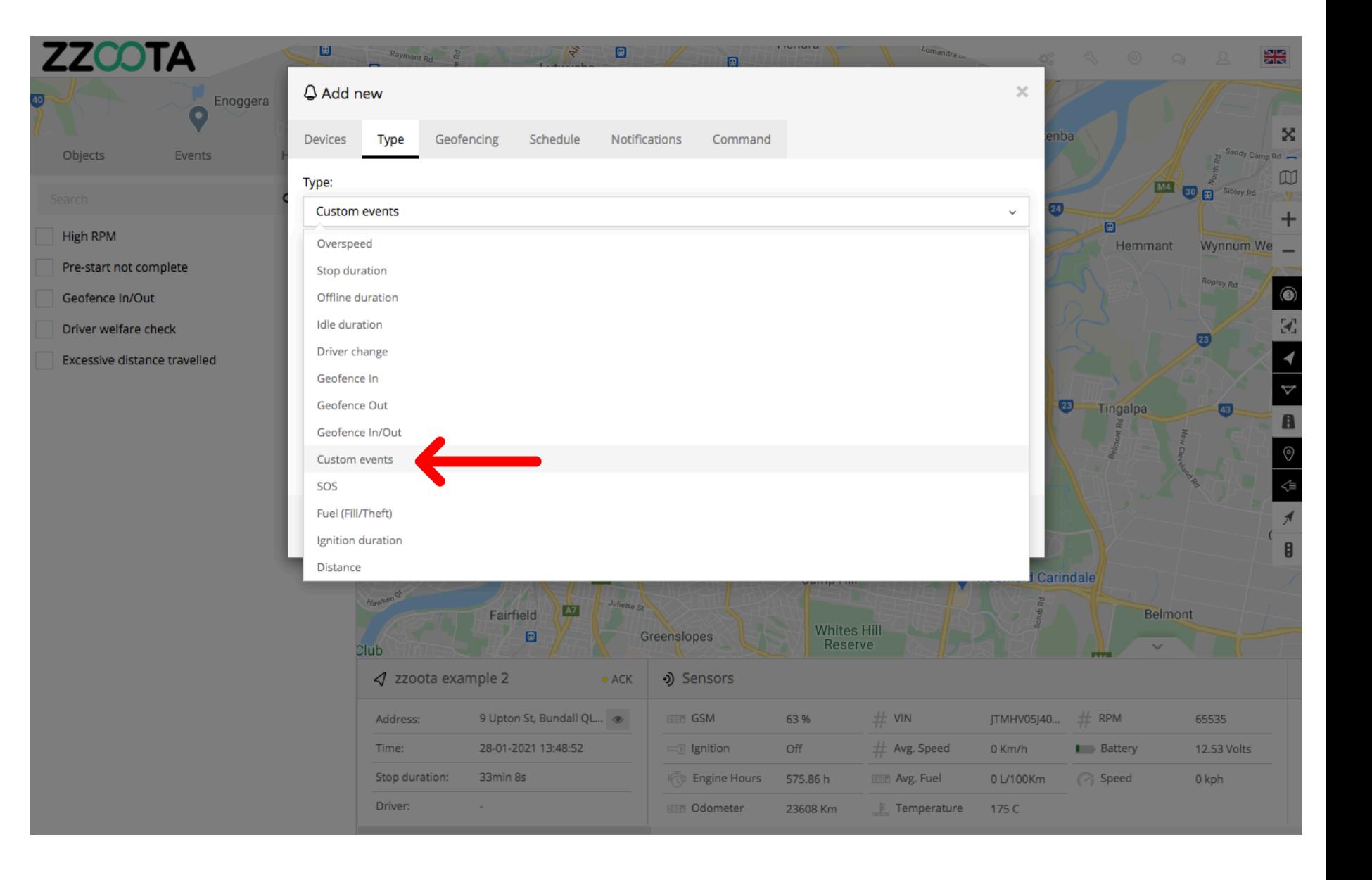

**STEP 20**

**Select the "Custom event " you want to create an Alert for .**

When Type > Custom events has been selected the "Event" window will open. Custom Events that have been created will be displayed here.

For info : If a Device has not been selected the 'Custom events" will not be visible.

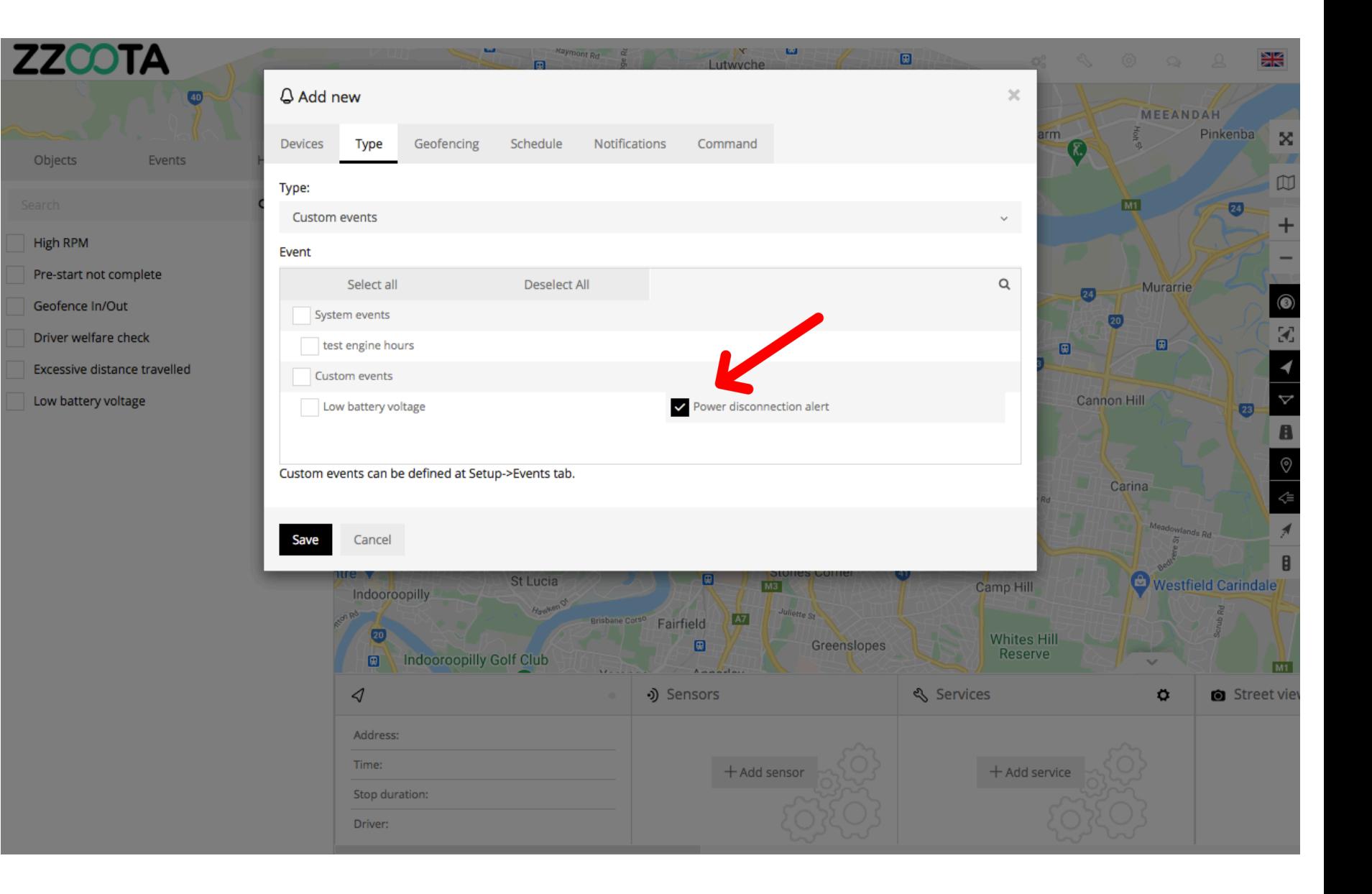

**STEP 21 Select "Schedule".**

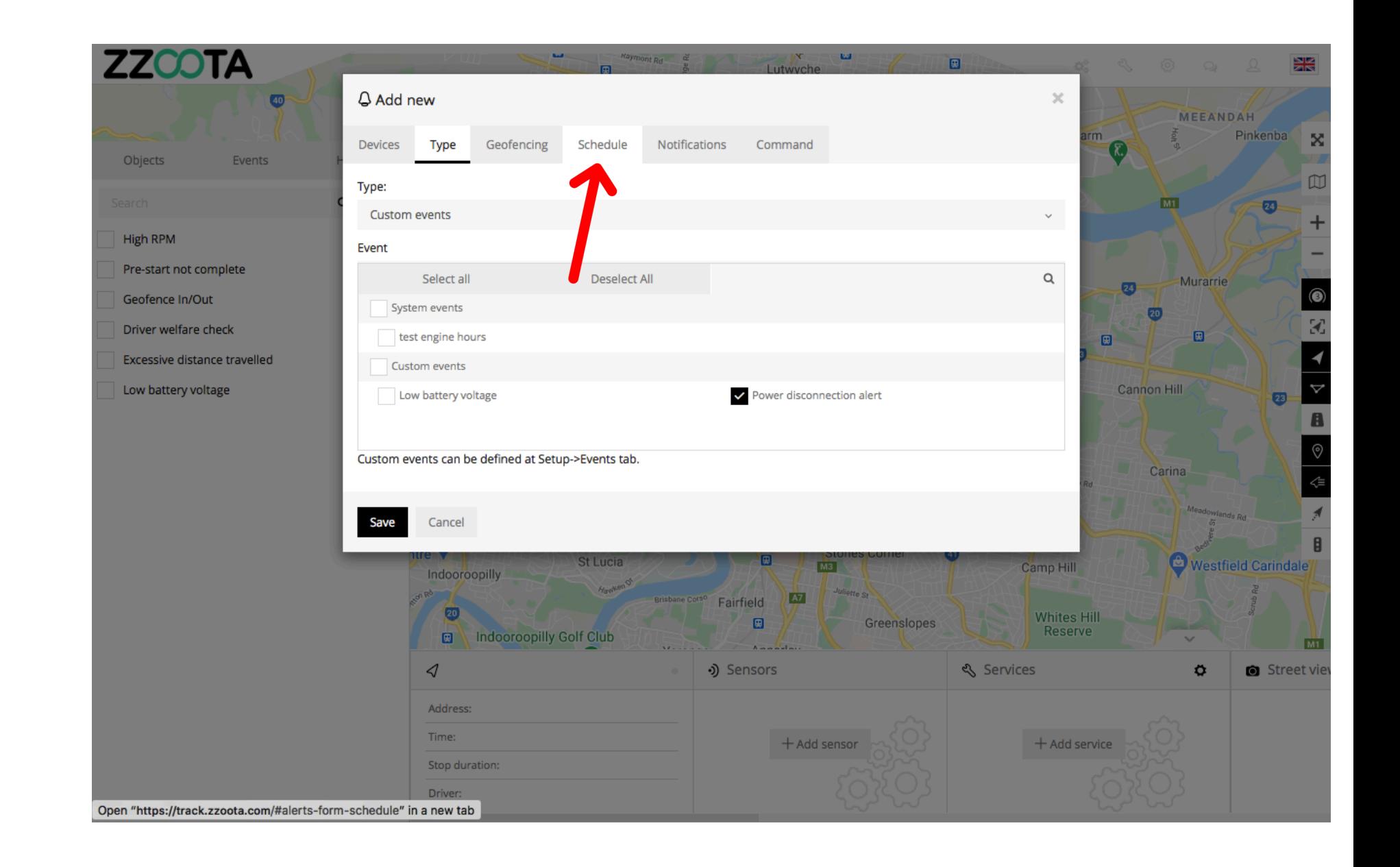

**STEP 22 Check the "Schedule" box.**

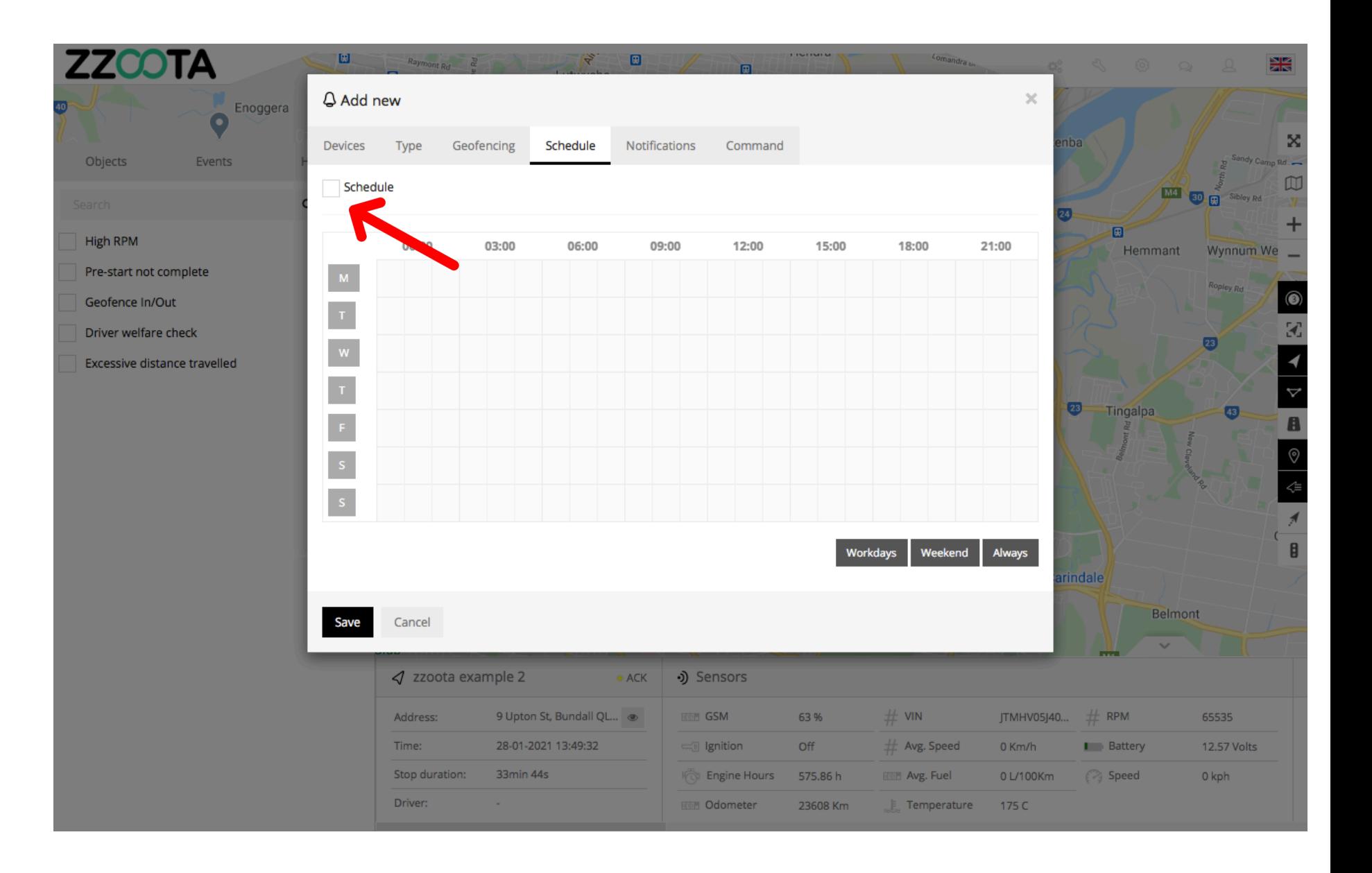

**When the box has been checked the options become available.**

**The schedule can be set to meet your requirements, eg. you may want the Alert triggered 24/7 or only on weekdays between particular hours.**

**The calendar can be filled by using the** 

- **shortcut buttons in the bottom right corner**
- **click and drag or**
- **selecting/deselecting each box individually.**

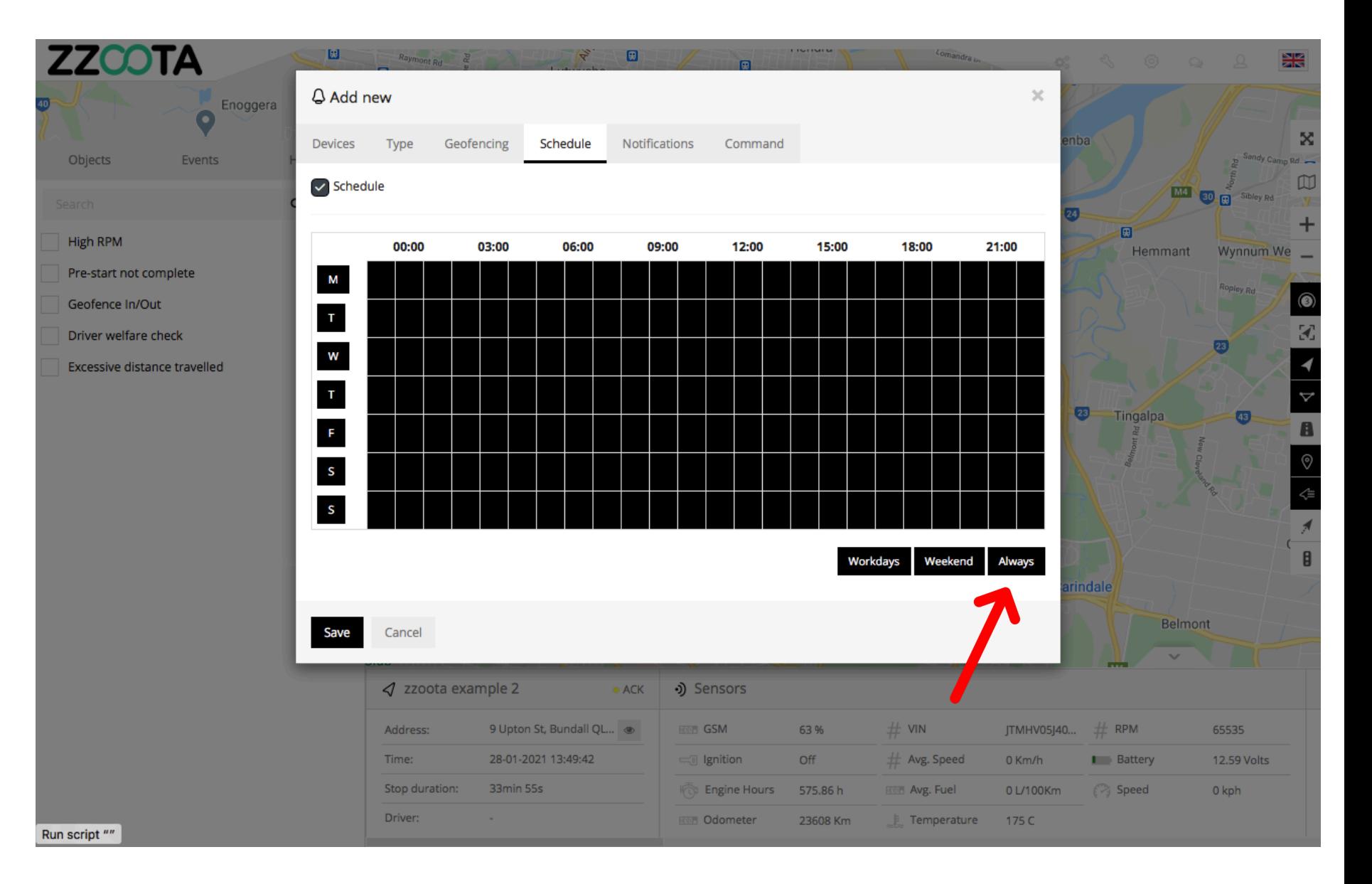

**In this example "Always" has been selected to trigger the Alert 24/7.**

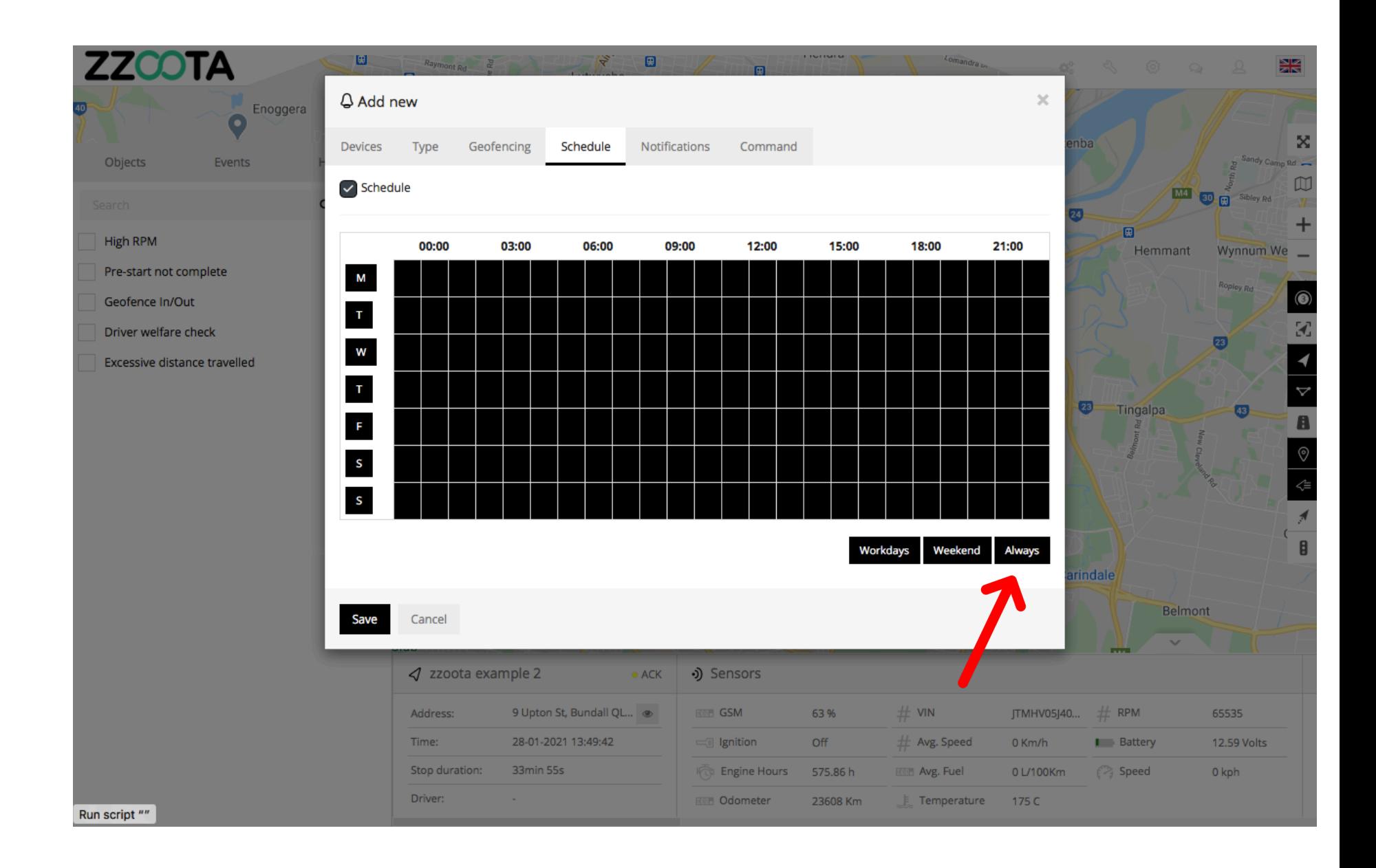

**STEP 23 Select "Notifications".**

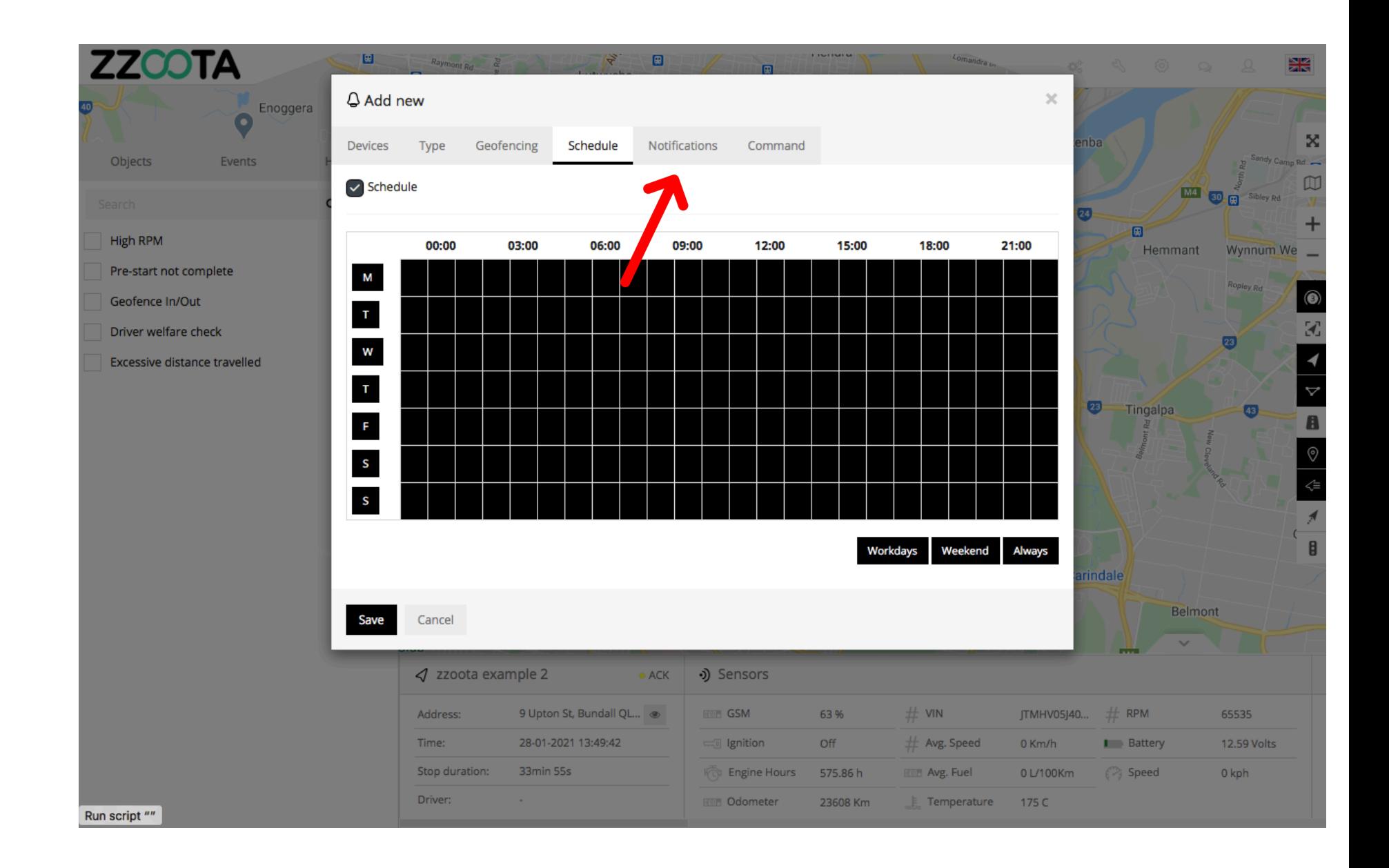

**STEP 24**

**Check the "Email notification" box and**

**Enter the emails you want the Alert sent to.**

IMPORTANT : For multiple emails separate them via semicolon with no spaces.

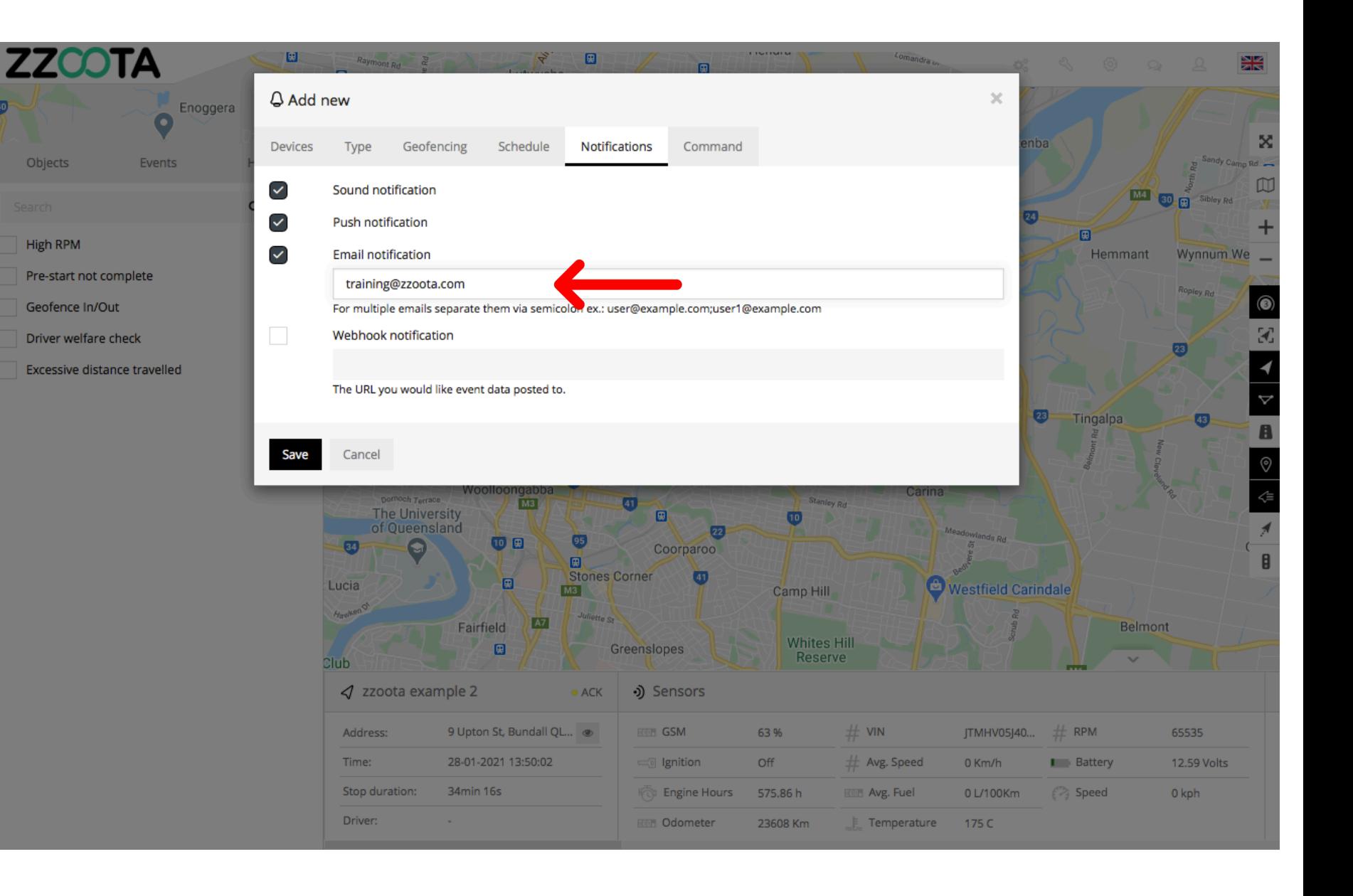

**STEP 25 Select "Save".**

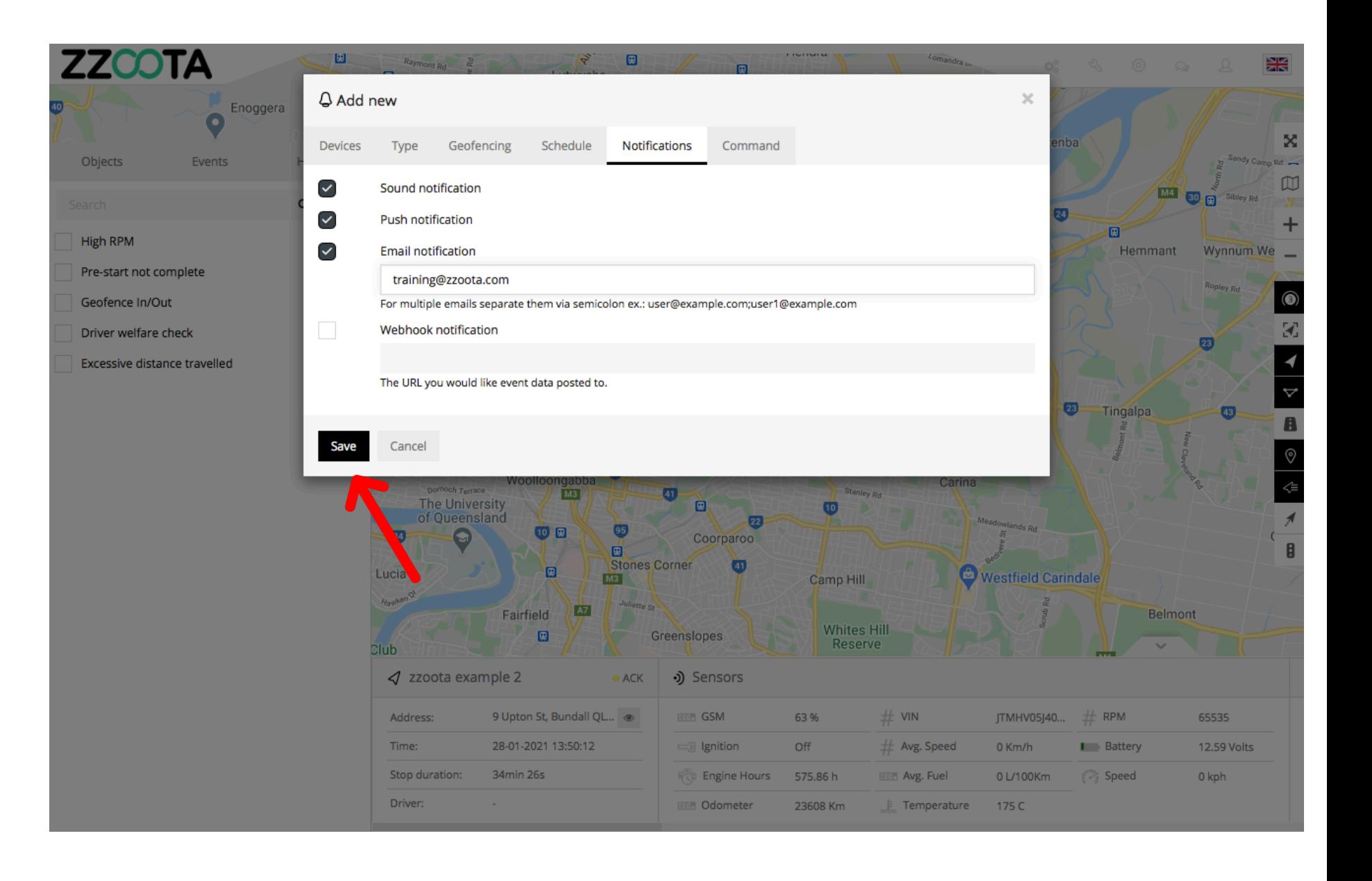

**A Custom Alert has been created for a:**

 $40$ 

- **Square3X**
- **Custom Event 16**
- **triggered when its power is disconnected.**

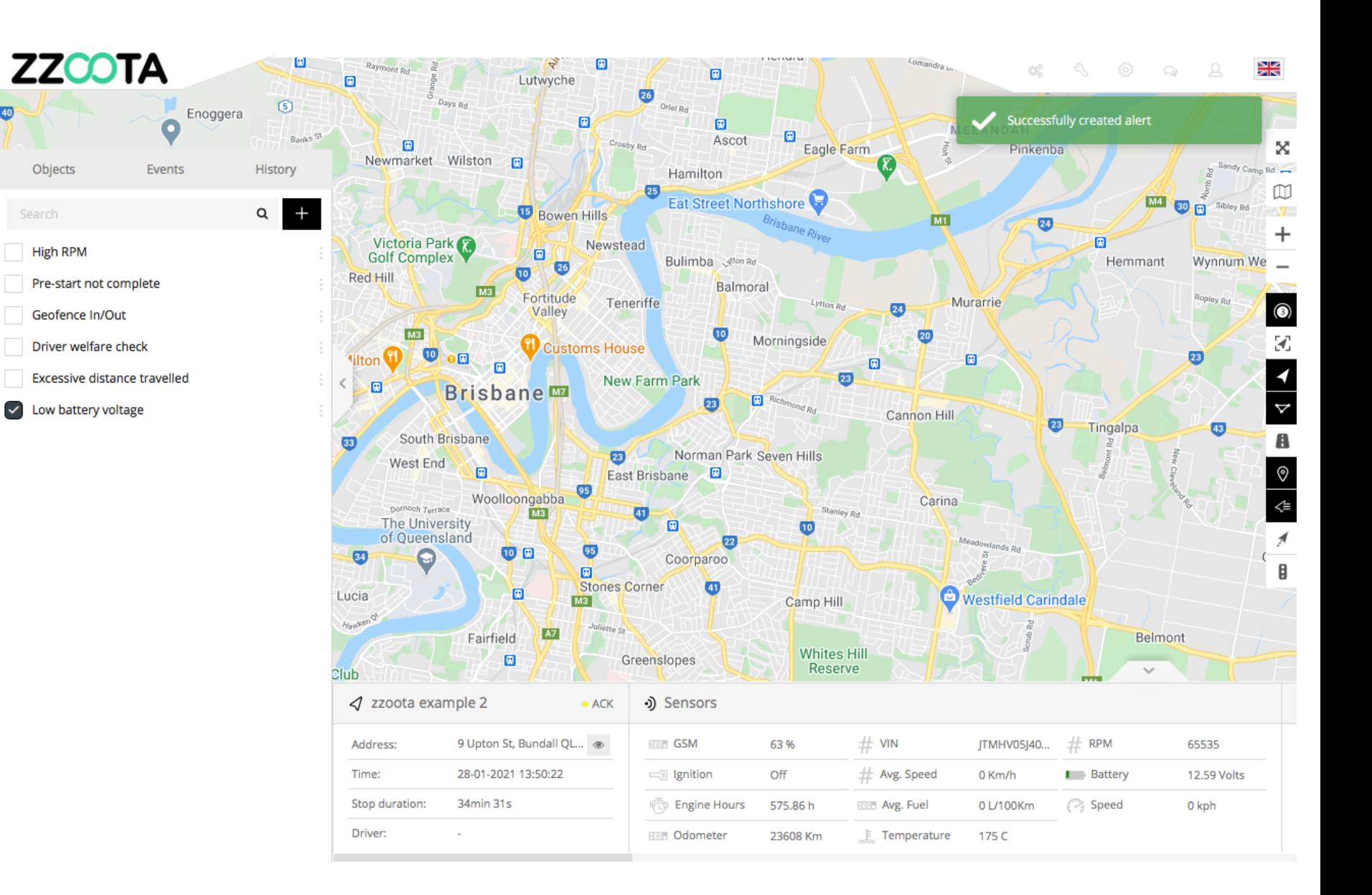

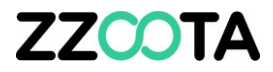

# END OF PRESENTATION